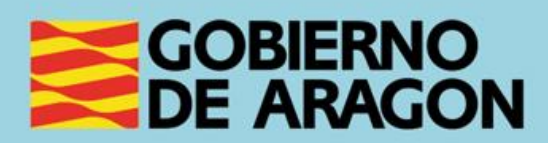

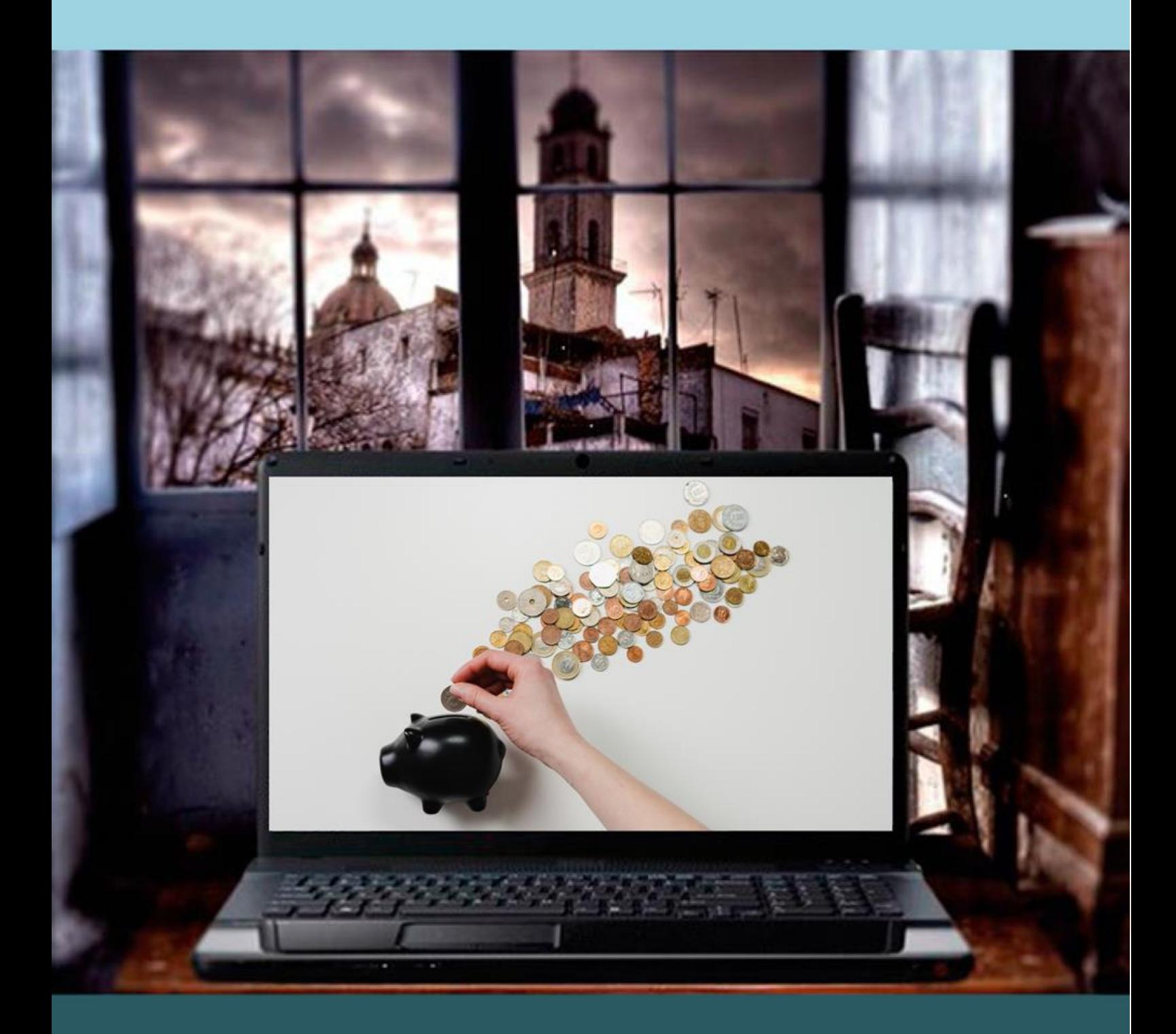

**Manual del taller** 

"BANCA ONLINE Y PAGOS ELECTRÓNICOS"

# <span id="page-1-0"></span>**Presentación. Taller de "Banca online y pagos electrónicos"**

Desde el Departamento de Ciencia, Universidad y Sociedad del Conocimiento, se promueve la realización de este taller, con el objetivo de dar a conocer diferentes herramientas para la realización de operaciones bancarias a través de Internet, por parte de las personas que se inicien en ellas. Además, se dan consejos de seguridad para operar en línea.

Este manual forma parte de los materiales de la formación presencial que se lleva a cabo en centros públicos o de uso público de diversas localidades de la Comunidad Autónoma de Aragón.

Publicado bajo licencia [Reconocimiento-NoComercial-CompartirIgual 3.0 España](https://creativecommons.org/licenses/by-nc-sa/3.0/es/)  [\(CC BY-NC-SA 3.0 ES\)](https://creativecommons.org/licenses/by-nc-sa/3.0/es/)

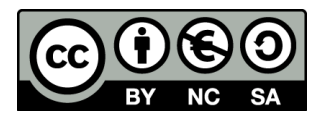

Realización de este manual: noviembre de 2021.

[Talleres TIC](https://www.aragon.es/-/talleres-tic)<sup>1</sup>

Talleres TIC. Manuales; 21

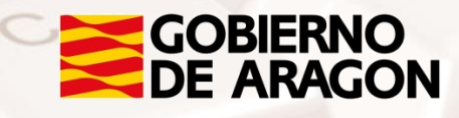

<sup>1</sup> https://www.aragon.es/-/talleres-tic

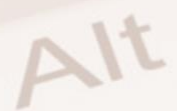

# Índice de contenidos

<span id="page-2-0"></span>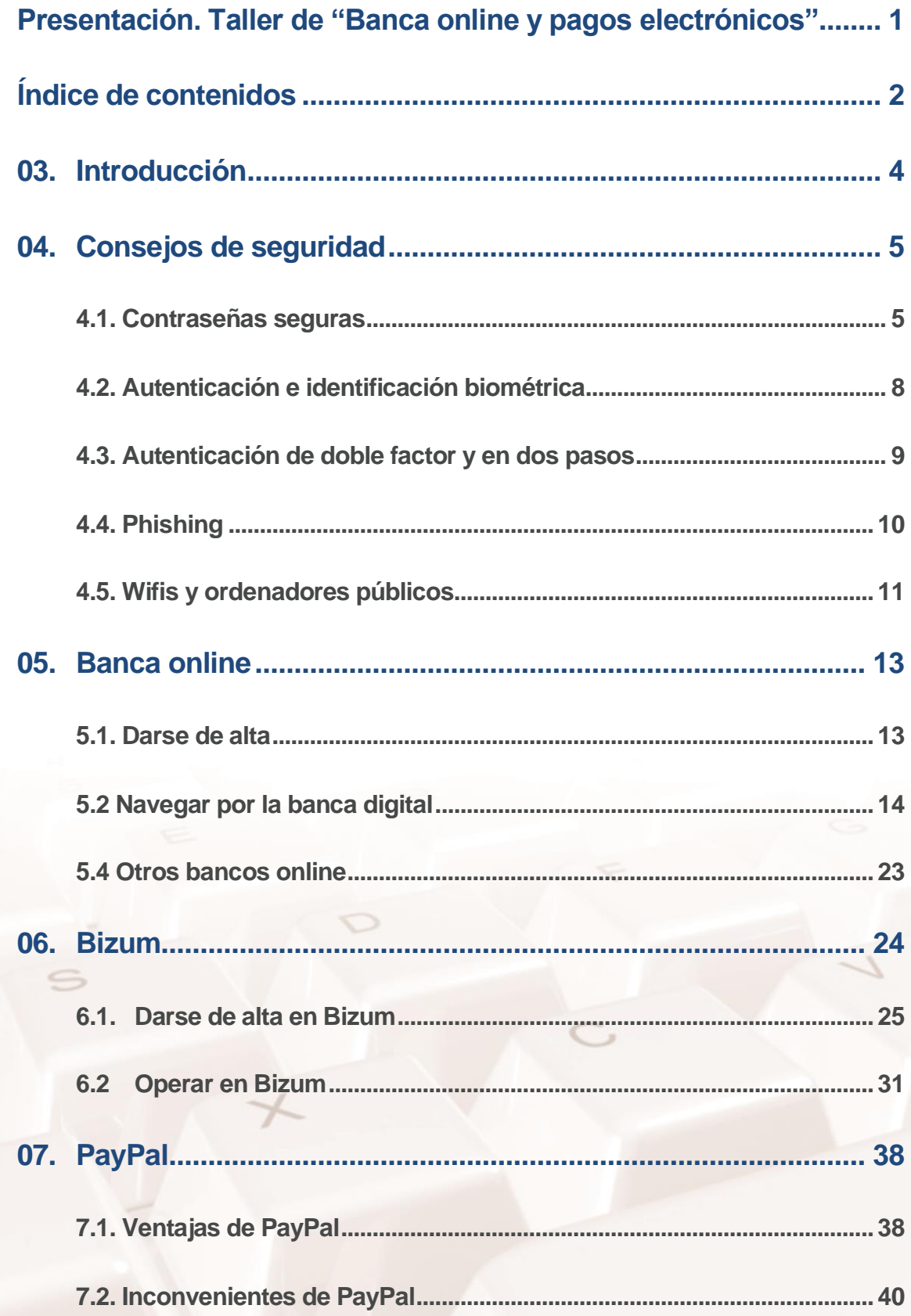

 $\mathbb{Z}$ 

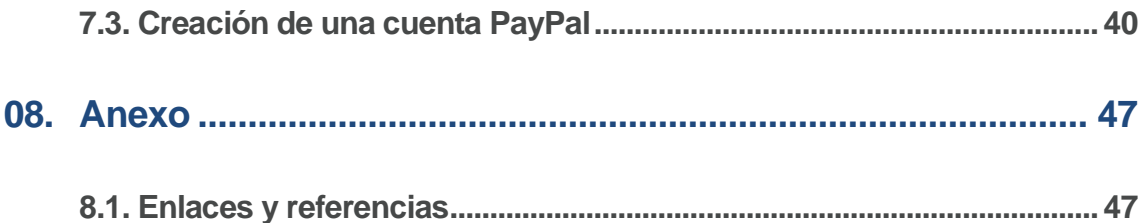

Página 3 de 51

B

 $\overline{z}$ 

Alt

# <span id="page-4-0"></span>**03. Introducción**

La banca online, también conocida como banca electrónica, o banca digital, es una nueva modalidad de banca que se sirve de internet para que el cliente pueda realizar múltiples operaciones bancarias sin necesidad de acudir a una sucursal física.

Todos los bancos tradicionales tienen sus propios portales de banca digital y apps a través de los cuales podremos contratar productos bancarios, hacer transferencias, abonar impuestos…. Según datos de septiembre de 2021 el grado de implantación en España es del 62 %, superando la media europea del 58 % pero todavía muy lejos de la cifra alcanzada por Dinamarca y Finlandia un año antes: más del 90 % de los usuarios de servicios bancarios operaba online.

El crecimiento de la aceptación de estos servicios ha sido paulatino a lo largo de los años. Sin embargo, la creciente de crisis de sanitaria causada por COVID-19 ha supuesto un acelerador sin precedentes ya que antes de la pandemia el porcentaje se encontraba en torno al 40 %.

Cabe señalar que la distribución en el uso de estos servicios no es ni mucho menos uniforme si atendemos a la variable edad. Así, el porcentaje de personas que usa estos servicios en la franja etaria de 25-34 años es del 78,6 % y en la franja 65 a 74 se reduce al 32,6 %.

En un contexto en el que, según el informe, la tendencia de la digitalización del sector y el cierre de oficinas va a continuar, aprender a utilizar estos servicios es fundamental. Es importante recalcar que, tomando una serie de precauciones que vamos a ver también en esta guía y taller es seguro operar con dinero por Internet.

Además, la gran mayoría de las entidades no cobran por este servicio al cliente una tarifa extra o si lo hacen estos costes son reducidos. Además, Muchos bancos ofrecen realizar algunas operativas de manera gratuita que en oficina se cobran como, por ejemplo, las transferencias.

<span id="page-5-0"></span>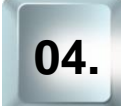

# **04. Consejos de seguridad**

Las dos razones más esgrimidas por los clientes de banca que no hacen uso de los servicios digitales son dos:

- No saben cómo funcionan
- Les generan desconfianza

En este taller vamos a ayudaros a enfrentar ambas inquietudes y lo primero que debemos subrayar es que **realizar compras, pagos u operaciones bancarias en línea es seguro si se toman una serie de precauciones básicas**.

# **4.1. Contraseñas seguras**

<span id="page-5-1"></span>¿A que dejas la puerta de entrada de tu casa cerrada y tiene una buena cerradura? Pues la primera recomendación de seguridad es esa: que el acceso a tu banca online tenga una buena contraseña.

Igual que no usaríamos un cerrojo de los que se usan para el baño para la puerta principal de la casa porque puede abrirse con mucha facilidad, no debemos poner una contraseña que sea fácil de averiguar ya sea por otras personas que nos conocen o por desconocidos que utilizan programas informáticos.

¿Pero cuáles son las características de una buena contraseña? Hay **[tres](https://www.osi.es/es/contrasenas)  [normas básicas](https://www.osi.es/es/contrasenas)<sup>2</sup>** que debemos respetar:

- **Que sean secretas**. No debes compartirlas con nadie ni apuntarlas en ningún sitio. Muchos servicios permiten recuperar las contraseñas respondiendo a unas preguntas de seguridad por ello es igualmente importante elegir preguntas cuyas respuestas sean igualmente secretas: el nombre de tu mascota o la fecha de tu boda no lo son.
- Que sean robustas. Es decir, que sean difíciles de adivinar.

Página 5 de 51

<sup>2</sup> https://www.osi.es/es/contrasenas

- **Que sean únicas**. Si usamos la misma contraseña para todos los servicios digitales que utilizamos y un día se da un robo de contraseñas en uno de ellos, habremos comprometido los datos de todos ellos. Veamos a continuación cómo crear contraseñas que cumplan estas tres condiciones y que sean fáciles de recordar.

### **Características de una contraseña robusta**

Una contraseña robusta es aquella que por su longitud y configuración es difícil de adivinar tanto para alguien que nos conozca bien como para piratas informáticos.

Pero ¿qué características tiene una contraseña robusta? y ¿cómo podemos crear contraseñas robustas que sean fáciles de recordar?

#### **Longitud y tipo de caracteres**

Una contraseña segura debe tener al menos ocho caracteres y combinar mayúsculas, minúsculas, letras y símbolos. Si las contraseñas tienen más de 14 caracteres por cuestiones de seguridad no sería necesario combinar distintos tipos de caracteres pero como muchos servicios exigen que tenga al menos una mayúscula, número y un símbolo vamos a aprender a crearlas en este formato.

¿Y por qué son mejores si son largas? Existen programas diseñados por piratas informáticos para probar -y robar- miles de contraseñas por minuto. En función de la longitud de nuestra clave y del tipo de caracteres que usemos, tardará en probar las distintas combinaciones entre centésimas de segundo (0,02 tres minúsculas) y billones de milenios (154.640.721.434 milenios para claves de 14 caracteres de todos los tipos según la tabla que aporta *[INCIBE](https://www.osi.es/es/contrasenas)*<sup>3</sup>).

#### **Contraseñas predecibles**

Hay dos tipos de contraseñas predecibles:

<sup>3</sup> https://www.osi.es/es/contrasenas

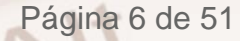

- Aquellas que se basan en datos o gustos propios, por ejemplo, la fecha de nacimiento o de boda, el nombre de tu cantante favorito o tu número de teléfono. Estas pueden ser fácilmente adivinadas por la gente que nos conoce.
- Aquellas contraseñas más utilizadas. No debemos utilizar ni palabras del diccionario, ni nombres propios ni combinaciones de teclas consecutivas en el teclado. Todos los años se publican listas con las [contraseñas más](https://en.wikipedia.org/wiki/List_of_the_most_common_passwords)  [utilizadas](https://en.wikipedia.org/wiki/List_of_the_most_common_passwords)<sup>4</sup> -y por tanto las más inseguras pues son las que primero prueban los programas de robo de contraseñas- y año tras año encabezan el ranking "123456", "password" (contraseña en inglés), "12345678", "qwerty" (primeras seis letras del teclado) y "12345".

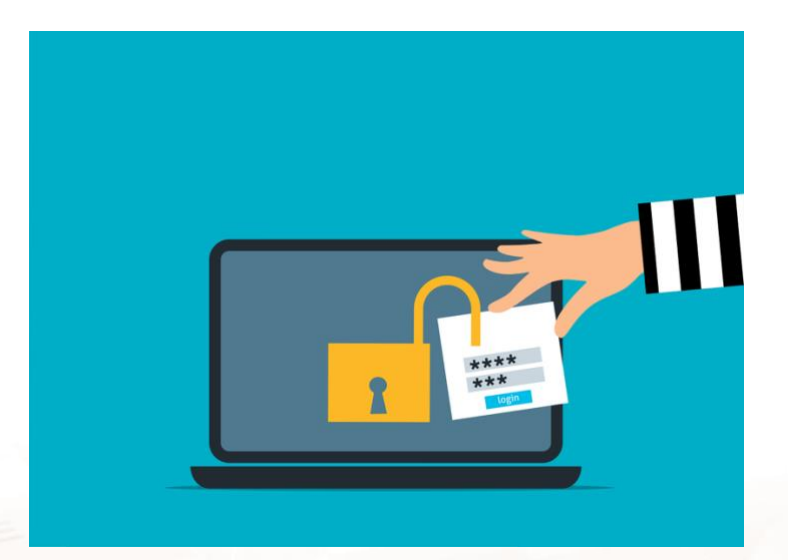

Imagen 01. Ilustración de contraseña siendo robada

#### **Cómo generar contraseñas robustas únicas memorizables**

Bien, ya sabemos qué características debe tener una contraseña robusta. Ahora te vamos a enseñar un truco nemotécnico muy sencillo y efectivo para generar contraseñas únicas y robustas fáciles de recordar:

1. Elige la primera frase del estribillo de una canción que te guste o un refrán. Por ejemplo: "Que no quiere ser francesa"

<sup>4</sup> https://en.wikipedia.org/wiki/List\_of\_the\_most\_common\_passwords

Página 7 de 51

- 2. Quédate con la primera frase de cada palabra: Qnqsf
- 3. Añadimos al principio un número y al final un símbolo: 9Qnqsf\*. Ya tienes una contraseña base robusta. Ahora solo tienes que individualizarla para cada servicio.
- 4. Añadimos al final la primera letra del servicio que estemos usando. Por ejemplo, si estamos en CaixaBank: 9Qnqsf\*C

En el caso de los servicios bancarios, cada uno te indicará exactamente qué forma (tipo de caracteres y longitud) debe tener tu credencial.

## <span id="page-8-0"></span>**4.2. Autenticación e identificación biométrica**

La identificación biométrica ya no es solo cosa de películas de ciencia ficción futurista: la mayoría de los móviles incorpora esta tecnología.

El BBVA se convirtió en junio de 2021 en la [primera entidad](https://cincodias.elpais.com/cincodias/2021/06/07/companias/1623062935_004998.html)<sup>5</sup> en permitir firmar operaciones bancarias a través de la app por medio de huella dactilar o reconocimiento facial. Aunque se espera que esta opción se generalice en los próximos años, la Agencia Española de Protección de Datos ya ha resaltado que dichos datos solo se podrán solicitar con **carácter voluntario**<sup>6</sup>.

Uno de los tipos de identificación y autenticación biométrica más utilizado es el de huella dactilar. Las huellas dactilares son inmutables a lo largo de la vida y únicas para cada persona. Por ello se utilizan como prueba forense, en los registros oficiales de identidad o, últimamente, en algunos controles de acceso, relojes de fichar de empleados y como decíamos antes, para operaciones bancarias.

5

https://cincodias.elpais.com/cincodias/2021/06/07/companias/1623062935\_004 998.html

<sup>6</sup> https://elpais.com/tecnologia/2021-07-07/los-bancos-no-podran-exigirle-a-losclientes-sus-datos-biometricos.html

Otra manera de identificar a alguien es por reconocimiento facial: lo mismo que hace la persona que te atiende en caja cuando le dejas tu DNI pero comprobado por ordenadores. Los dispositivos móviles de alta gama han introducido esta tecnología como método de autenticación para desbloquear el aparato o realizar pagos.

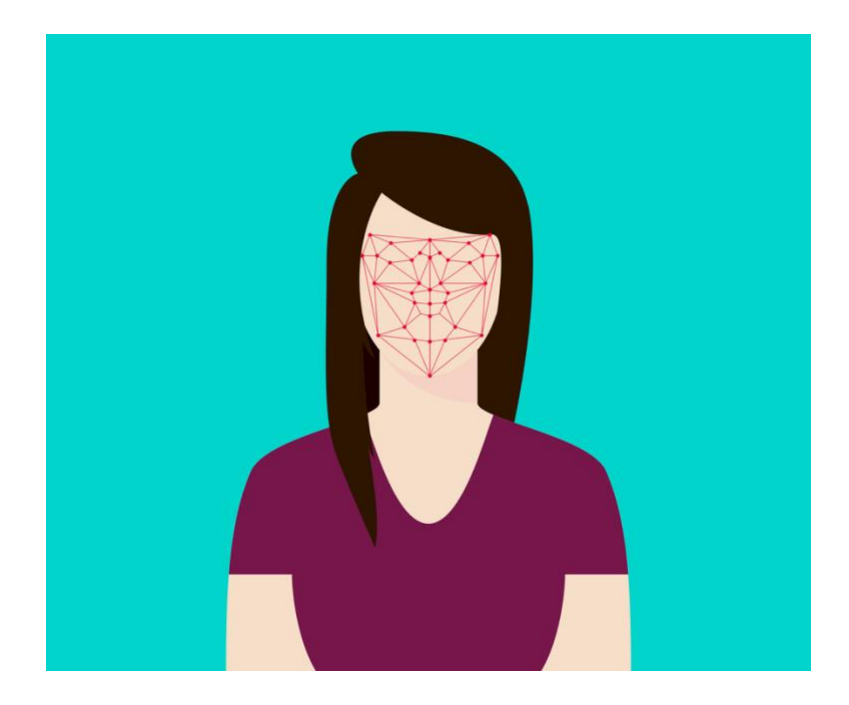

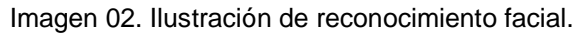

### <span id="page-9-0"></span>**4.3. Autenticación de doble factor y en dos pasos**

Ni las contraseñas ni los sistemas de reconocimiento biométrico son infalibles y, a veces, hay mucho en juego y es inteligente reforzar la seguridad. Para aumentar nuestro nivel de protección a la hora de realizar operaciones bancarias online es interesante **la autenticación de doble (2FA) o triple factor (3FA).**

Este sistema comprueba dos o tres veces la identidad del usuario mediante una combinación de mecanismos diferentes. Los factores son:

- Conocimiento > Algo que sabes como una contraseña.

 $\mathsf{A}^{\mathsf{lt}}$ 

- Posesión > Algo que tienes como un token, un USB o una tarjeta de coordenadas.

Página 9 de 51

- Inherencia > Algo que "eres", una autenticación biométrica como tu huella dactilar.

Otro sistema de verificación es la **autenticación en dos pasos**. Por ejemplo, metes tu contraseña y después un código que te llega por SMS. Es más vulnerable que una autenticación de doble factor, aunque más seguro que una autenticación de factor único.

Casi todos los bancos exigen bien una autenticación de doble factor o una en dos pasos para confirmar las operaciones.

## **4.4. Phishing**

<span id="page-10-0"></span>Puede que alguna vez hayas oído este término. Proviene de la palabra inglesa *fishing* (pescar). Denomina una práctica utilizada por ciberdelincuentes para obtener información personal confidencial y sensible, especialmente información bancaria. Si "muerdes el anzuelo" y les facilitas los datos, te defraudan.

Todo comienza cuando recibes un correo o un SMS (en este caso hablamos de, SMiShing, SMS+phishing) o un enlace por WhatsApp que parece ser del banco, una administración pública, un comercio, una red social… En este mensaje (o en los siguientes) te piden que facilites tus datos bancarios y los utilizan para apoderarse de tu dinero.

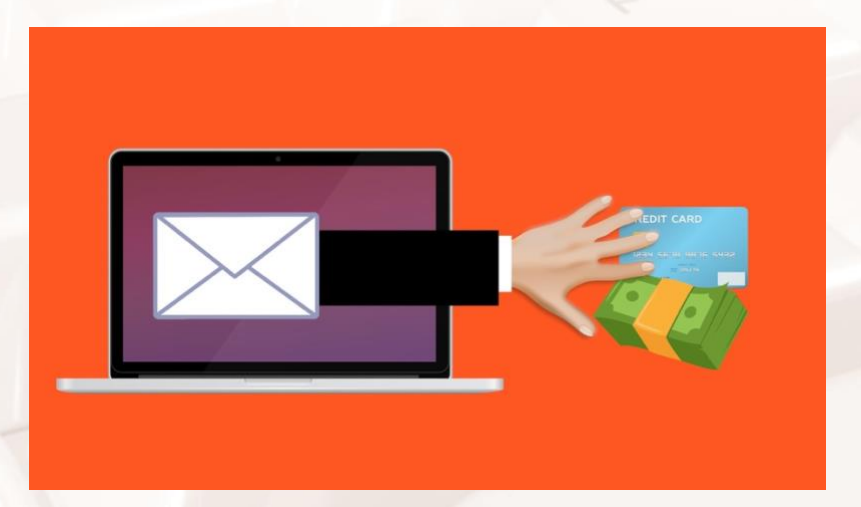

Imagen 03. Ilustración de phishing.

Para evitar caer en estos fraudes, es importante conocer algunas características de estos mensajes:

- El mensaje no está personalizado
- La redacción es incorrecta
- Nos pide hacer algo con urgencia
- Nos ofrece un regalo o descuento a cambio de facilitar nuestros datos
- Pide información bancaria confidencial
- El enlace apunta a direcciones que la entidad no suele usar o están mal escritas

Si te llega un mensaje con alguna de las características anteriores,

- 1. No abras ningún enlace ni descargues ningún archivo.
- 2. No contestes el mensaje

 $Al<sup>t</sup>$ 

3. Ponte en contacto tú con esa persona o entidad usando el teléfono, acercándote por una oficina o escribiendo un correo a la dirección que tengas guarda.

Y sigue esta máxima: nunca introducir las claves de acceso a tu banco digital en una web a la que hayas llegado desde un enlace que te hayan enviado por correo, SMS o WhatsApp. Accede siempre a tu banco online desde el navegador o desde la App oficial.

# **4.5. Wifis y ordenadores públicos**

<span id="page-11-0"></span>A la hora de hacer uso de un ordenador público debemos tener en cuenta que realmente no sabemos si el equipo está convenientemente protegido o si, por el contrario, está infectado por algún tipo de software malicioso. Alguien que venga detrás podría rastrear nuestra actividad o registrar nuestras credenciales de acceso. Igual que cerramos la puerta del cajero o vigilamos que no tengamos a nadie mirando por encima del hombro cuando sacamos dinero. Por eso no debemos realizar operaciones con dinero en estos dispositivos.

Página 11 de 51

Lo mismo sucede con las redes wifis públicas, si no disponen de las medidas de seguridad adecuadas, los ciberdelincuentes pueden obtener los datos que transmitimos a través de ellas o los que almacenamos en los dispositivos que usamos para conectarnos. Se desaconseja realizar operaciones bancarias desde wifis que no sean de la máxima confianza. Si estás fuera de casa y necesitas wifi para operar en tu banca digital, tu smartphone puede servirte de router para crear una red wifi y dar conectividad a, por ejemplo, tu portátil.

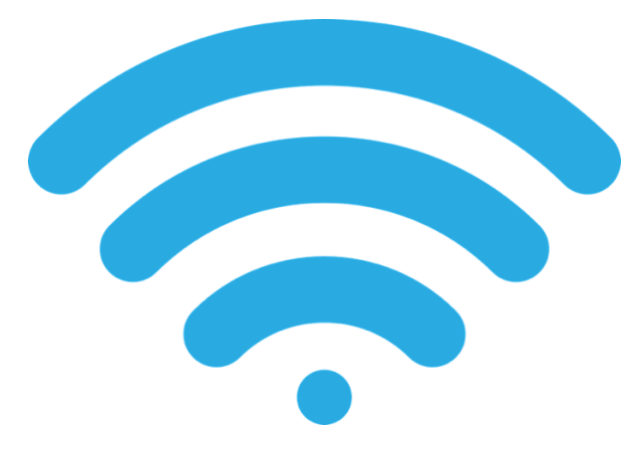

Imagen 04. Icono de wifi

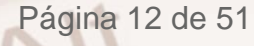

<span id="page-13-0"></span>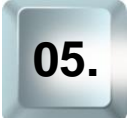

 $At$ 

# **05. Banca online**

A continuación, vamos a conocer de cerca cómo funciona la banca online. Todas las entidades permiten realizar casi todas las operaciones más demandadas y su interfaz y manera de operar es semejante. Al final de esta sección encontrarás una selección de otros bancos con enlaces a sus tutoriales.

Podrás acceder mediante su plataforma web o desde el móvil. Desde ambos dispositivos podrás realizar las operaciones más habituales. Exploremos la versión web.

## **5.1. Darse de alta**

<span id="page-13-1"></span>Si eres cliente de un banco y tienes una tarjeta, podrás darte de alta en la banca digital es sencillo. Dependerá de la entidad bancaria.

Para ello dirígete a la página principal web de tu banco. También puedes hacerlo llamando por teléfono, desde tu oficina o desde un cajero.

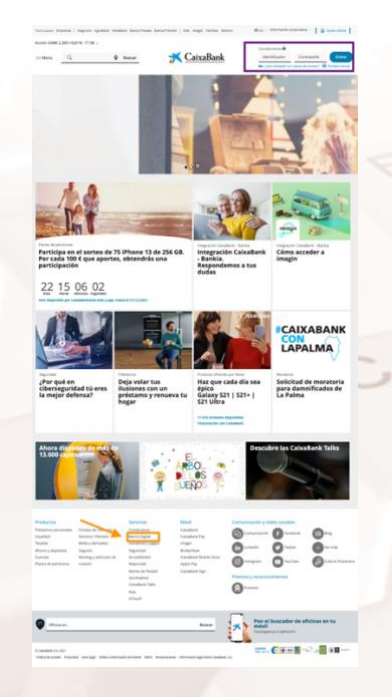

Imagen 05. Página principal

Página 13 de 51

Abajo del todo encontrarás un acceso directo a Banca en la columna "Servicios": desde aquí podrás comenzar el proceso de alta.

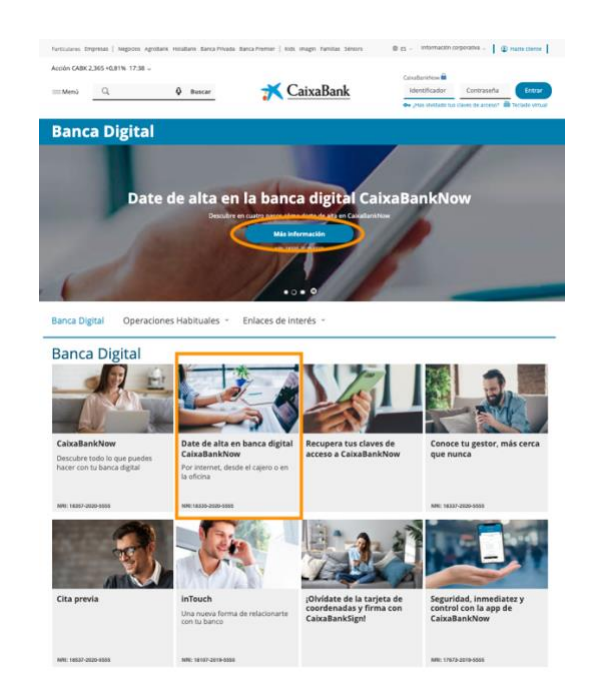

Imagen 06. Captura del apartado Banca digital

El proceso suele ser:

- 1. **Identifícate** con tu documento de identidad
- 2. Introduce el **código** que recibirás en tu teléfono móvil.
- 3. Establece una **contraseña** segura.
- 4. **Confirma** que todo es correcto.

A partir de ese momento, cuando quieras volver a acceder a la banca digital, deberás hacerlo desde la página web de tu entidad introduciendo tu identificador y contraseña.

# **5.2 Navegar por la banca digital**

Una vez hayas accedido a tu banca digital,en la parte superior se suele encontrar información similar a esta:

**Alertas** 

<span id="page-14-0"></span>S

**Notificaciones** 

Página 14 de 51

- Si clicas sobre el icono del robot, se abrirá un chat con el asistente virtual. Es muy útil si no encuentras desde dónde se realiza una operativa o necesitas cualquier otro tipo de ayuda.
- Mi gestor da acceso a una zona de comunicación entre tu gestor de banca digital y tú.
- A continuación, verás una silueta gris de persona (un avatar) y un "Hola" seguido de tu nombre de pila. Podrás subir tu imagen si lo deseas.
- Un icono es un botón de apagado. Es muy importante que cierres bien tu sesión antes de dejar el ordenador.

Para ver cómo funciona vamos a seguir un ejemplo de una banca digital. En general, todos los bancos ofrecen esta información, aunque sea con un diseño distinto.

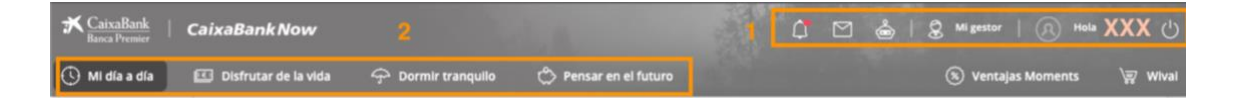

#### Imagen 07. Barra superior

En la misma barra a la izquierda hay un pequeño menú (número 2). Desde sus cuatro secciones podrás realizar todas las operativas aunque las más comunes se realizan desde "Mi día a día". Al pasar por encima de cada categoría se despliegan una serie de opciones. Vemos que se esconde tras cada pestaña:

- Mi día a día
	- o Mis finanzas
	- o Cuentas
	- o Transferencias
	- o Tarjetas
- Disfrutar de la vida
	- o Préstamos e hipotecas
	- o Tarjetas
	- o Renting
	- o Movilidad
- Dormir tranquilo
	- o MyBox

Alt

Página 15 de 51

- o Seguros
- o Protección
- Pensar en el futuro
	- o Ahorro
	- o Planes
	- o Fondos y valores
	- o Cartera

### **Operativas más comunes. Mi día a día**

#### **Mis finanzas**

Desde esta sección podrás gestionar tus ingresos, compras y recibos de forma cómoda y sencilla. Además, proporciona una vista general del estado de tus cuentas domésticas.

La zona central (señalada con un 4) se distribuye en diferentes cajas que ofrecen un resumen o un gráfico (zonas salmón) y acceso directo a las subsecciones:

- Mis cuentas
- Ingresos y gastos
- Presupuestos
- Últimos movimientos
- Gastos del mes
- Últimos recibos pagados
- Próximos recibos
- Balance mensual ingresos/gastos

Verás que algunas cajas tienen unas flechitas señaladas con unos rectángulos morados. Despliégalas para activar más opciones.

Además, puedes reconfigurar este tablero de mando a tu gusto, por ejemplo, añadiendo otras cajas.

También puedes hacer uso del menú izquierdo señalado con un 3 para acceder a las diferentes secciones.

Página 16 de 51

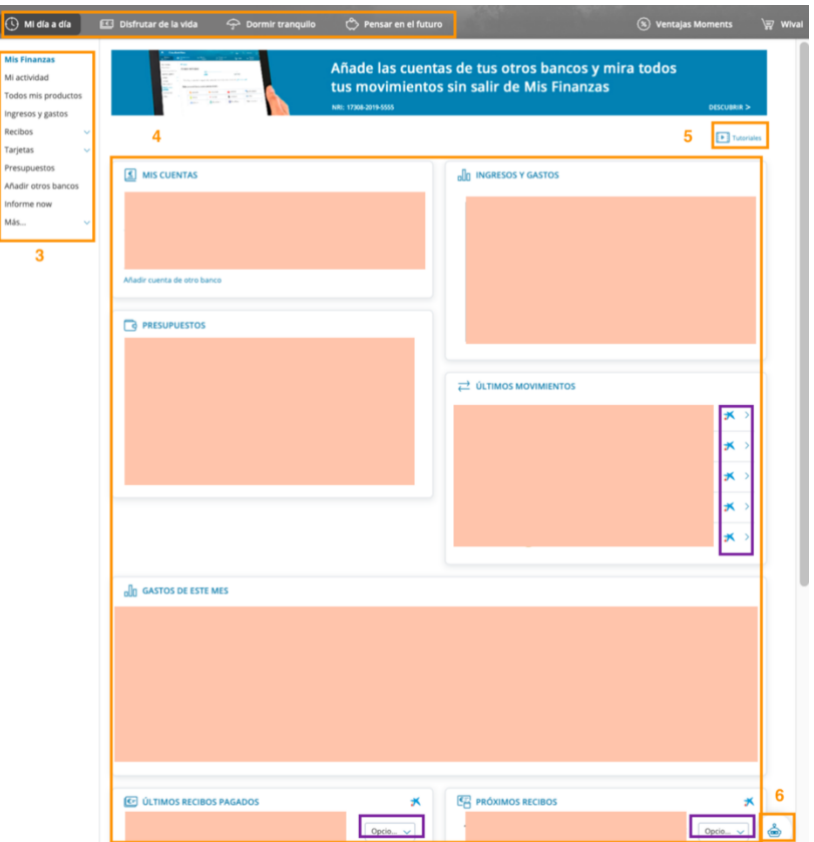

Imagen 08. Captura de la sección "Mis Finanzas"

#### **Últimos movimientos**

¿Cuántas veces te has desplazado hasta el banco solo para consultar un extracto de tus últimos movimientos? La banca digital te permite acceder a ellos desde donde estés.

Hay varias maneras de acceder a ellos. Una de ellas, desde Mi día a día > Mis finanzas > rectángulo 5.  $\Lambda$ 

En la caja "Últimos movimientos" verás las últimas líneas de ingresos y gastos. Si clicas sobre las flechitas de cualquiera de ellos (rectángulo morado) podrás acceder a detalles del mismo.

Para acceder al listado completo dirígete al menú superior y clica en "Mi día a día > Mis cuentas".

Verás todas las cuentas que tengas. Clica sobre el número de cuenta que quieras consultar (número 1).

 $Al<sup>t</sup>$ 

Página 17 de 51

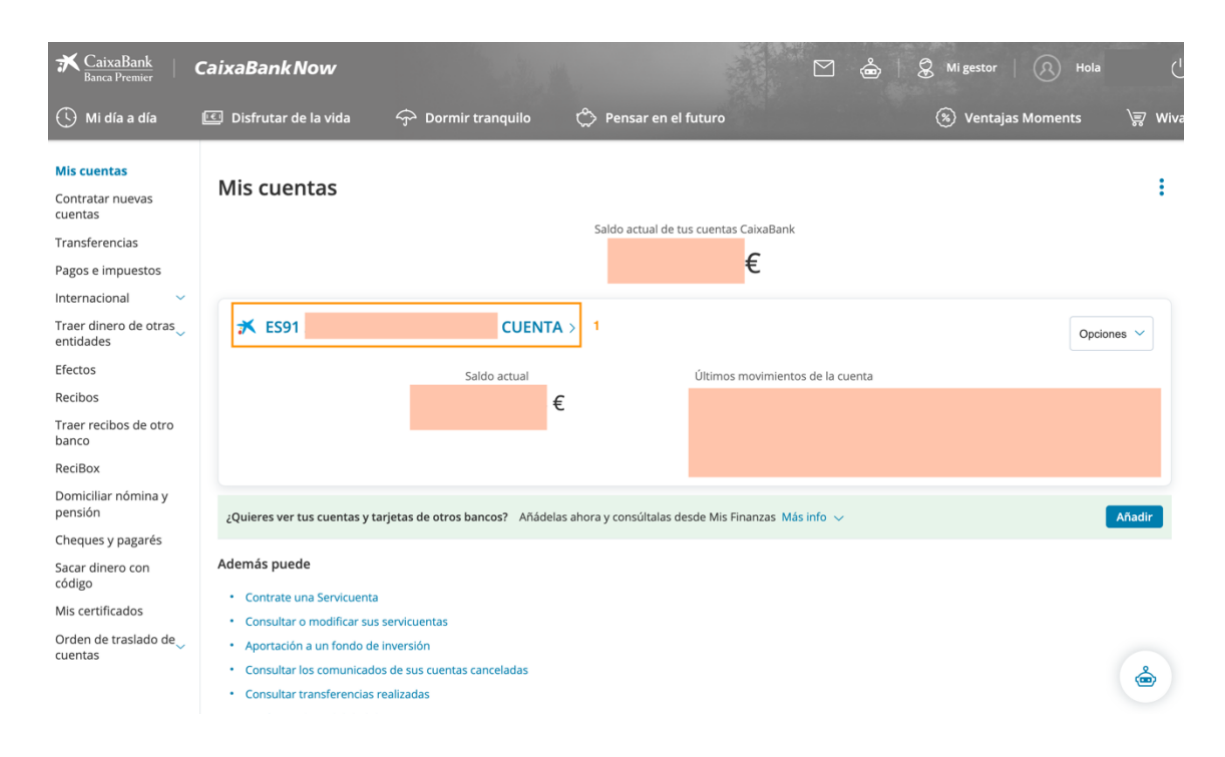

Imagen 09. Captura de la sección "Mis Cuentas"

En la zona salmón **1** aparece el número de cuenta sobre el que estás realizando la consulta. Si necesitas copiarlo puedes hacerlo en el icono de dos papeles señalado con el número **2** también podrás acceder a este y otros detalles de tu cuenta desde el apartado señalado con el número **6.**

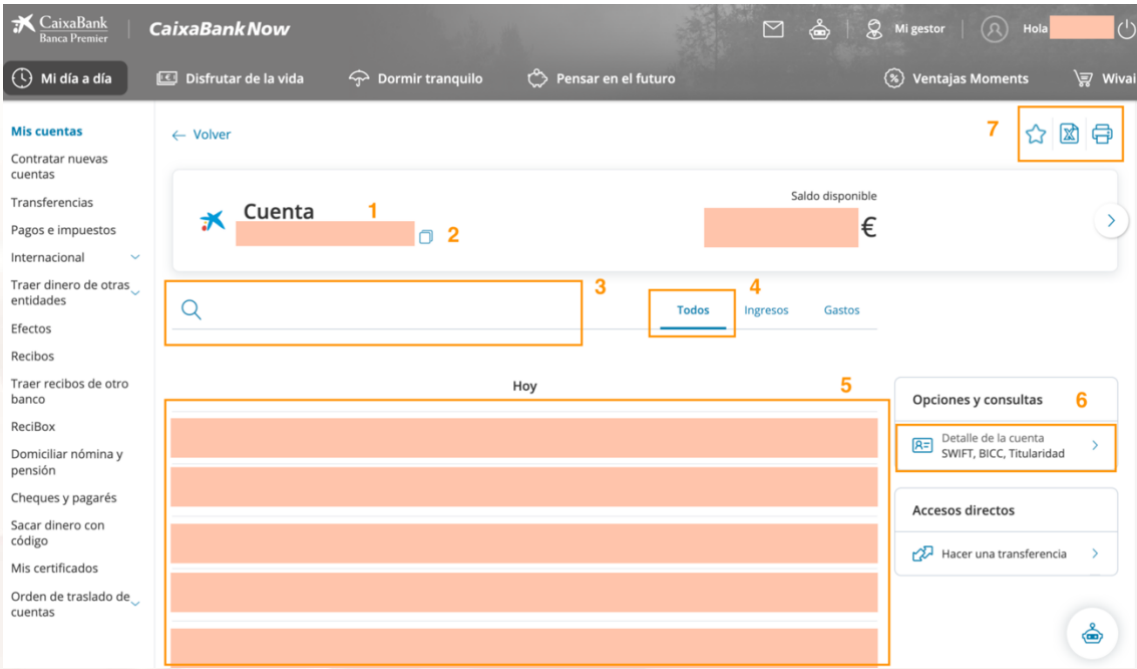

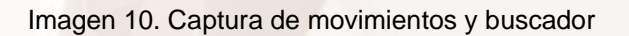

En la zona **5** encontramos un listado de los últimos movimientos. Cada uno de ellos ocupa una franja salmón. Si queremos encontrar un movimiento en concreto podremos buscarlo con el buscador señalado con un **3.** También tenemos la opción de ver solo los ingresos o solo los gastos o como en este caso todos los movimientos (**4**).

Si clicamos sobre cualquier movimiento, nos ofrece detalles del mismo.

#### **Devolver recibos**

 $A$ It

Imagínate que mientras miras los movimientos de tu cuenta te das cuenta de que, por error, te han pasado dos veces la mensualidad del taller de cerámica al que asistes. No hay ningún problema, puedes devolverlo cómodamente desde tu banca digital. Para ello:

- 1. Clica sobre la línea de movimiento del recibo a devolver.
- 2. Se desplegará el detalle del mismo a la derecha.
- 3. Clic en "Devolver recibo"

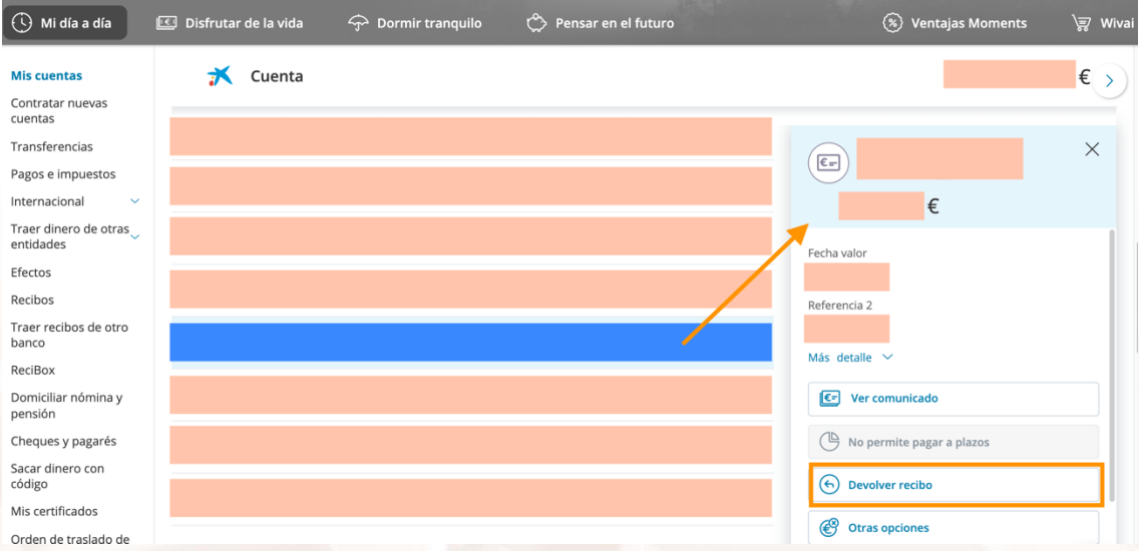

Imagen 11. Detalle de movimientos

Te lleva a una nueva página en la que te dan los detalles del recibo y te pide seleccionar por qué motivo lo devuelves. Hecho esto debes pulsar en el botón de "Continuar".

Página 19 de 51

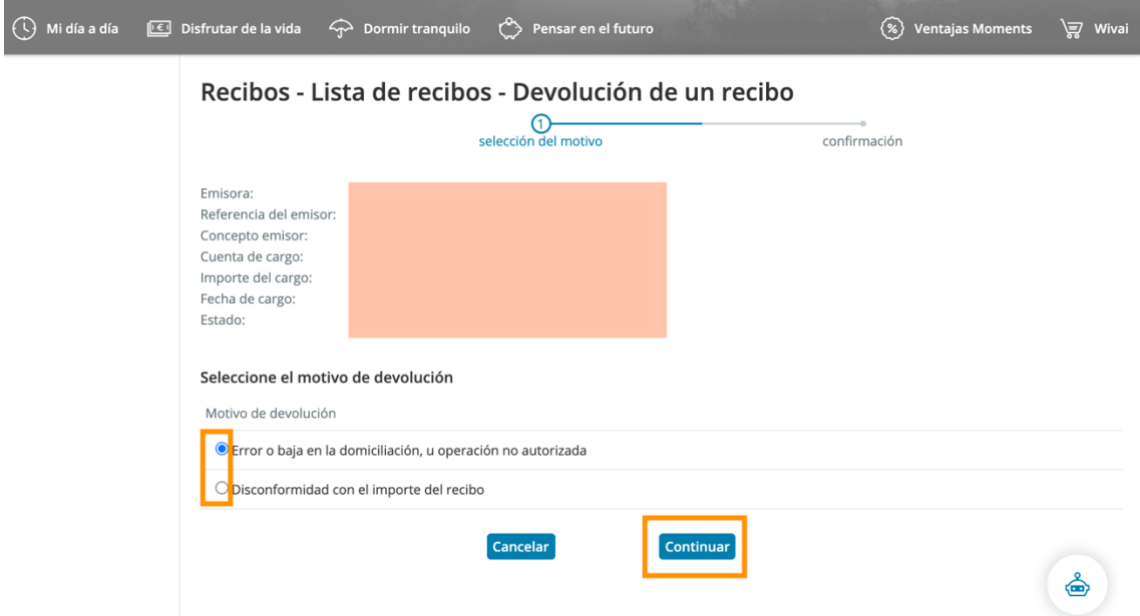

Imagen 12. Captura del paso "Selección del motivo"

Ahora debemos comprobar que los datos son correctos y finalizar la operación clicando en el botón "Confirmar".

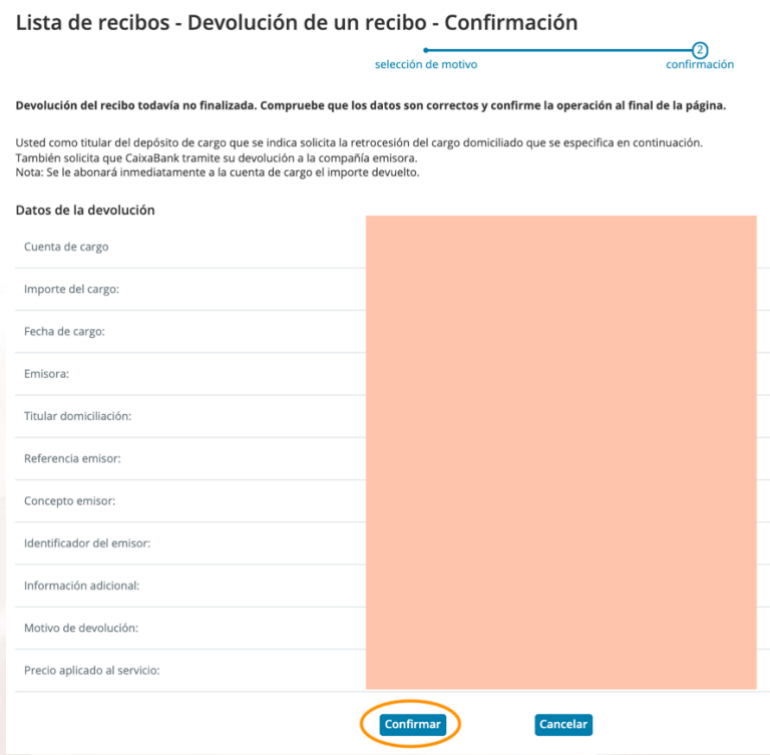

Imagen 13. Captura del paso "Confirmación"

#### **Transferencias**

Veamos ahora cómo hacer una transferencia. Dirígete al menú superior y clica en "Mi día a día > Transferencias".

Página 20 de 51

Si tienes varias cuentas, selecciona la cuenta de origen. Introduce la cuenta de destino y clica "Continuar".

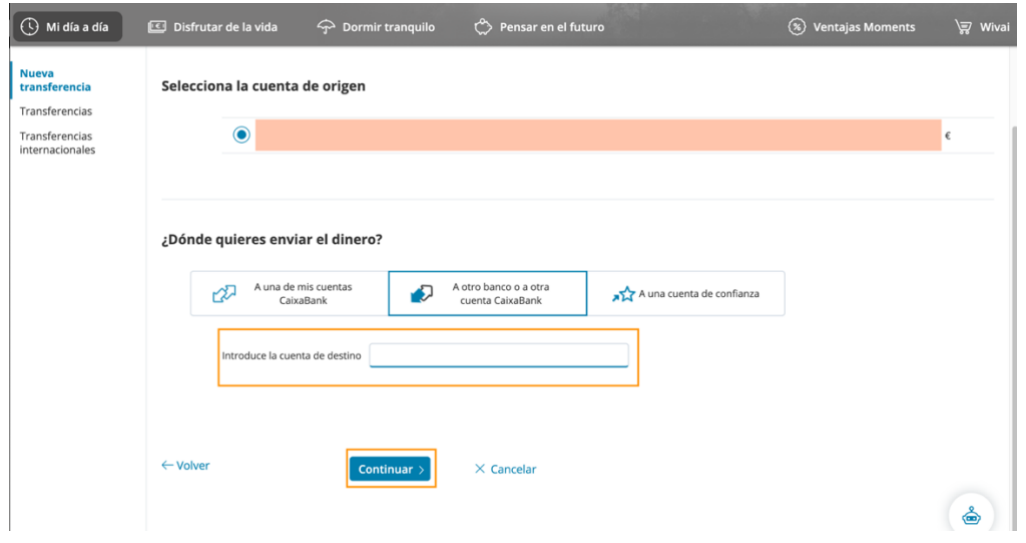

Imagen 14. Captura del paso 1 "Nueva transferencia"

Indica el importe (ten cuidado con los decimales). Selecciona cuándo quieres hacer la transferencia y de qué tipo. Clica en continuar.

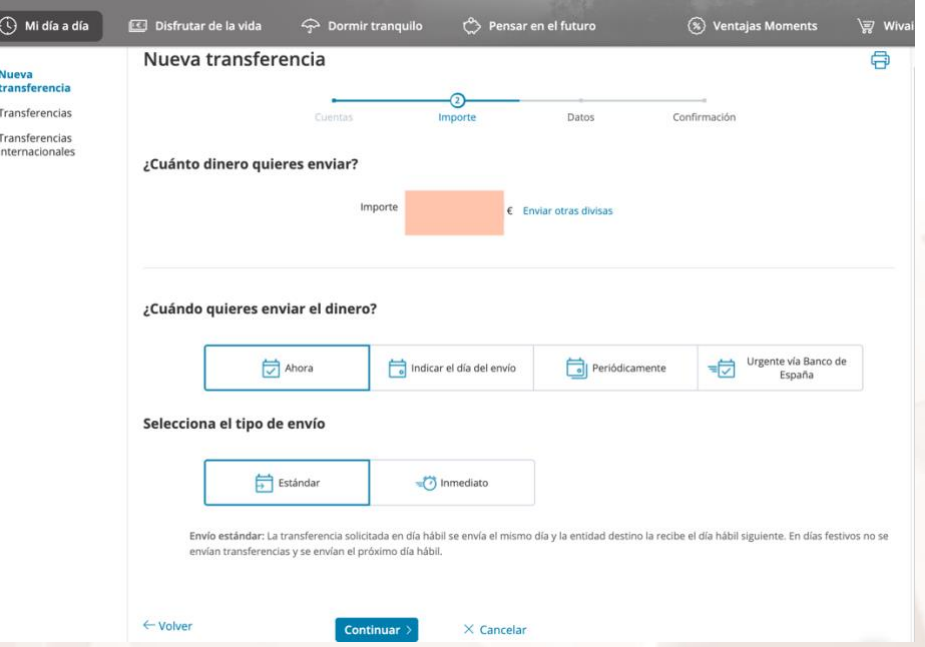

#### Imagen 15. Captura del paso 2 "Nueva transferencia"

Indica el concepto y el nombre del beneficiario. También puedes mandarle un SMS o correo electrónico para avisarle (esto tiene un coste). Clica confirmar.

Alt

Página 21 de 51

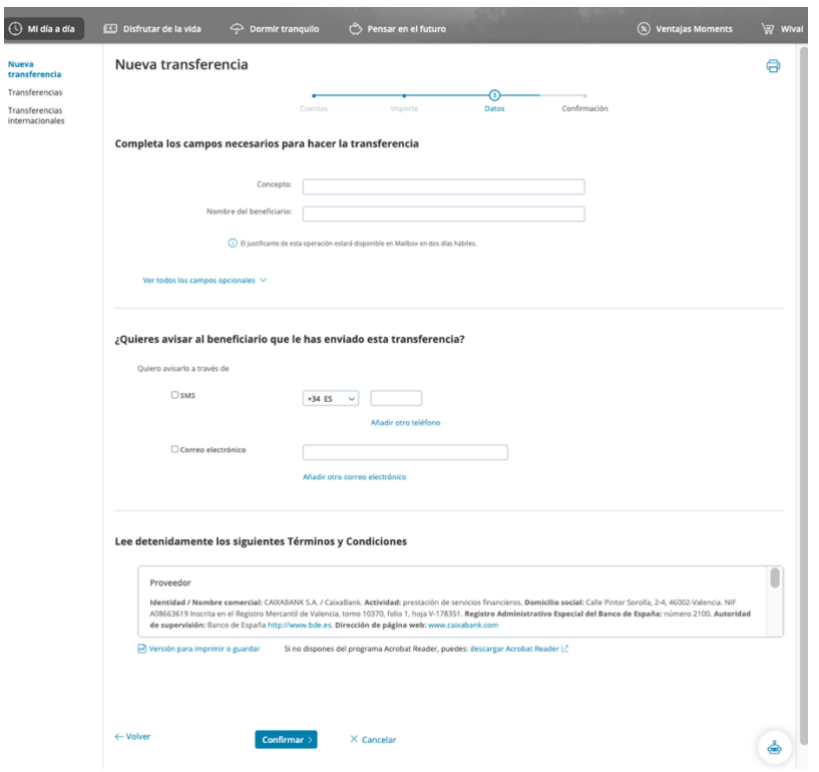

Imagen 16. Captura del paso 3 "Nueva transferencia"

Comprueba los datos y confirma la operación. Si se trata de un beneficiario de confianza y el importe es bajo bastará con darle a "Confirmar operación" si no, te pedirá que confirmes la operación

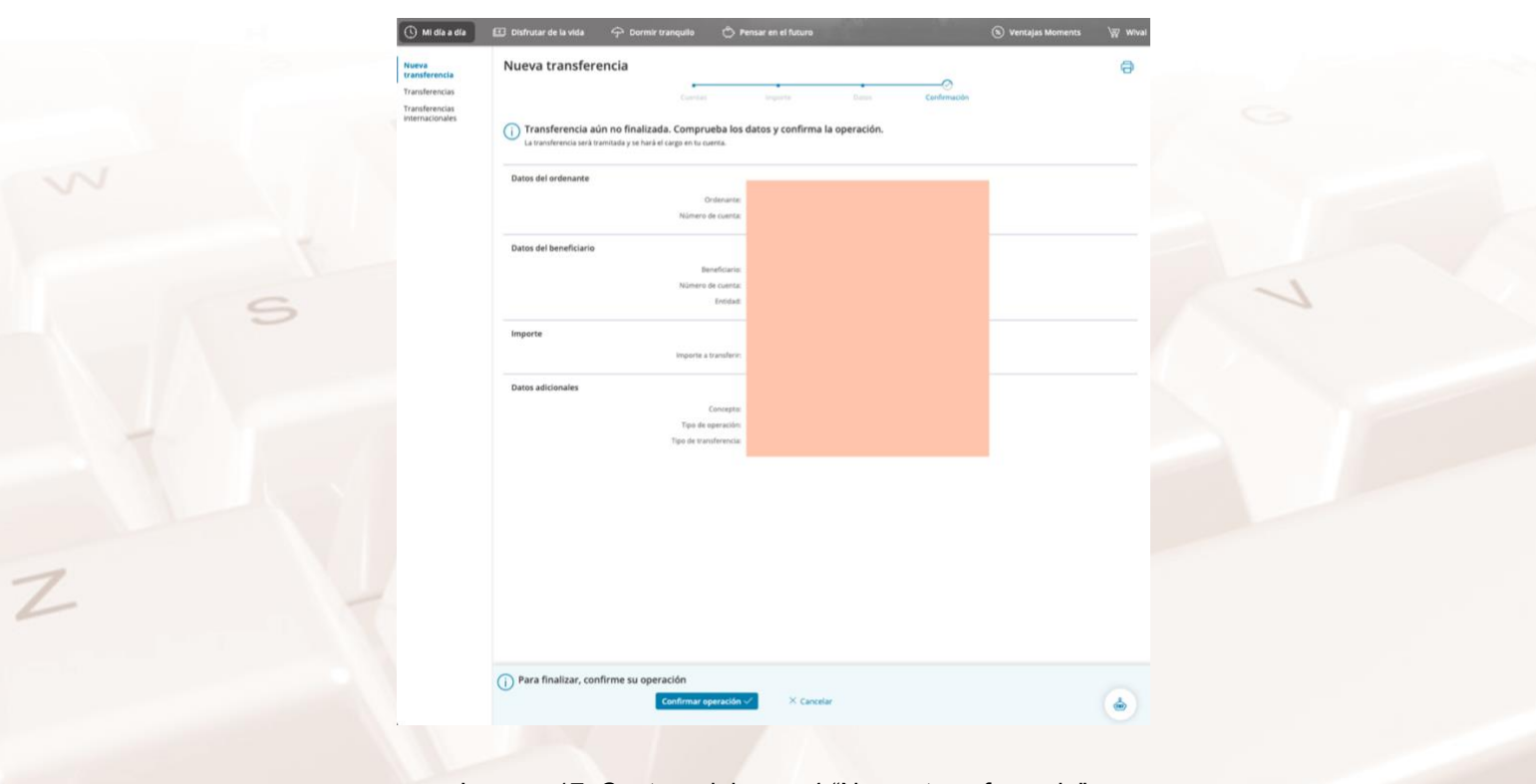

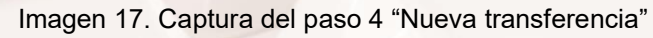

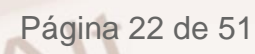

# **5.4 Otros bancos online**

### <span id="page-23-0"></span>**Caja Rural**

Todos los bancos que conforman el Grupo Caja Rural, incluida la Banca Rural de Aragón comparten banca digital: ruralvia, la cual te permite consultar y operar en tus cuentas a través de tu smartphone, tablet u ordenador.

Si eres cliente de este banco, serán de tu interés estos manuales paso sobre:

- [La versión web de ruralvía](http://www.ruralnostra.com/cms/estatico/rvia/ruralnostra/ruralvia/es/particulares/campanas/2020/manuales_ayuda/doc/Manual-Ruralvia-Web.pdf)<sup>7</sup>
- [La App ruralvía](http://www.ruralnostra.com/cms/estatico/rvia/ruralnostra/ruralvia/es/particulares/campanas/2020/manuales_ayuda/doc/Manual-Ruralvia-App.pdf)<sup>8</sup>
- [Ruralvía Pay](http://www.ruralnostra.com/cms/estatico/rvia/ruralnostra/ruralvia/es/particulares/campanas/2020/manuales_ayuda/doc/Manual-Rvia-Pay.pdf)<sup>9</sup>

#### **Santander**

Si eres cliente del Banco Santander, también puedes operar en línea te ofrecemos enlaces a sus secciones de ayuda de:

- [Banca online](https://www.bancosantander.es/faqs/particulares/operativa-banca-digital/)<sup>10</sup>
- [Banca móvil](https://www.bancosantander.es/particulares/banca-digital/apps/santander)<sup>11</sup>
- [Pago móvil](https://www.bancosantander.es/particulares/banca-digital/pagos)<sup>12</sup>

#### **Ibercaja**

- [Banca online Ibercaja](https://www.ibercaja.es/particulares/)<sup>13</sup>
- [Banca móvil Ibercaja](https://www.ibercaja.es/particulares/banca-digital/servicios/app-ibercaja/)<sup>14</sup>
- [Pago movil Ibercaja](https://www.ibercaja.es/particulares/banca-digital/servicios/app-ibercaja-pay/)<sup>15</sup>

 $\Delta$ It

http://www.ruralnostra.com/cms/estatico/rvia/ruralnostra/ruralvia/es/particulares/campanas/2020 /manuales\_ayuda/doc/Manual-Ruralvia-Web.pdf 8

http://www.ruralnostra.com/cms/estatico/rvia/ruralnostra/ruralvia/es/particulares/campanas/2020 /manuales\_ayuda/doc/Manual-Ruralvia-App.pdf 9

http://www.ruralnostra.com/cms/estatico/rvia/ruralnostra/ruralvia/es/particulares/campanas/2020 /manuales\_ayuda/doc/Manual-Rvia-Pay.pdf

- <sup>10</sup> https://www.bancosantander.es/faqs/particulares/operativa-banca-digital/
- <sup>11</sup> https://www.bancosantander.es/particulares/banca-digital/apps/santander
- <sup>12</sup> https://www.bancosantander.es/particulares/banca-digital/pagos
- <sup>13</sup> https://www.ibercaja.es/particulares/
- <sup>14</sup> https://www.ibercaja.es/particulares/banca-digital/servicios/app-ibercaja/
- <sup>15</sup> https://www.ibercaja.es/particulares/banca-digital/servicios/app-ibercaja-pay/

<sup>7</sup>

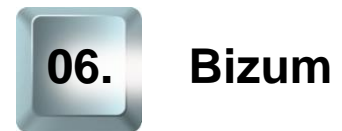

<span id="page-24-0"></span>¿Has oído alguna vez la expresión "te hago un Bizum" o "bizuméame"? Pues a continuación te vamos a explicar qué significa y vas a aprender a hacerlo.

[Bizum](https://bizum.es/)<sup>16</sup> te permite enviar, recibir y solicitar pagos desde el móvil, de forma rápida, fácil y completamente segura. La mayoría de [entidades bancarias](https://bizum.es/bancos-bizum/)<sup>17</sup> españolas ofrece este servicio que, básicamente, permite vincular las cuentas bancarias de los clientes a su número de teléfono móvil. Así, puedes realizar una especie de transferencia sin necesidad de conocer el número de cuenta del destinatario, simplemente utilizando su número de móvil.

El sistema Bizum no es una app independiente, sino que está integrada dentro de las bancas digitales de las entidades, pero no te preocupes, el 95% de los clientes tiene a disposición este servicio.

Podrás enviar, recibir y solicitar pagos desde el móvil desde 0,50 € hasta un máximo de 500 € por operación. Además, debes tener en cuenta que se pueden transferir 2.000 € al día como máximo y que el número de operaciones mensuales se limita a 60.

Sus principales características y ventajas son:

- **Inmediatez**: Al contrario de lo que sucede en la mayoría de las transferencias, al enviar un Bizum, el se hace efectivo en el mismo momento de su autorización. Por supuesto, es un servicio 24/7: puedes hacer un Bizum a cualquier hora del día cualquier día de la semana.
- **Universalidad**: Como decíamos, la inmensa mayoría de bancos ofrece este servicio por lo que casi cualquiera puede darlo de alta y enviar dinero a cualquier particular que sea cliente de una entidad compatible con Bizum.

<sup>16</sup> https://bizum.es/

<sup>17</sup> https://bizum.es/bancos-bizum/

- **Usabilidad**: Es muy fácil de usar y requiere pocos pasos para completar la operativa. Bizum hace uso de tu agenda de contactos para facilitarte la operativa.
- **Integración**: Como ya hemos dicho, Bizum no es una app independiente, sino que está integrada en las aplicaciones de banca digital de cada entidad.
- **Seguridad**: Cada banco tiene su propio sistema de confirmación y verificación de los pagos: una tarjeta de coordenadas, una aplicación de firma, algún sistema de autenticación en dos pasos…

Estas características la convierten en un mecanismo muy ágil, eficaz y seguro para realizar pequeños traspasos de dinero y por ello es un método que gana adeptos entre grupos de amigos y familiares. Salís a comer y a la hora de pagar, divides la cuenta a escote: uno paga con la tarjeta y el resto le mandan por Bizum su parte en ese mismo momento y sin necesidad de rebuscar en los bolsillos a ver si encontramos cambio.

Además, algunos comercios electrónicos permiten el pago a través de Bizum, podrás reconocerlos por el icono de Bizum que aparece en el apartado del carrito. Al confirmar el método de pago, el comercio te pedirá el teléfono con el que estás registrado en este servicio.

Si quieres conocer más de cerca la historia de éxito de BIzum, aquí te dejamos una interesante entrevista a su CEO, Ángel Nigorra, publicada en *Forbes*<sup>18</sup>.

# **6.1. Darse de alta en Bizum**

<span id="page-25-0"></span>Al ser un servicio integrado en nuestra banca online, cada banco tiene su propio sistema aunque todos son muy semejantes. Así pues, siguiendo el ejemplo de banca online anterior, para poder enviar y recibir dinero a través de Bizum, nos vamos a registrar a través de la app de nuestro banco.

Página 25 de 51

 $M^{t}$ 

<sup>18</sup> https://forbes.es/forbes-interview/90613/hazme-un-bizum-como-llego-el-triunfo-del-pago-pormovil/

Veamos cómo se hace paso a paso según nos indican en la web de la entidad:

Registro

1. Descarga la app que ofrece tu banco desde las stores de Google o Apple. Como siempre, asegúrate de que se trata de la app oficial. Deberás tener a mano tu tarjeta de coordenadas o tu móvil.

Vamos a seguir el ejemplo de un banco, pero las aplicaciones de otro bancos serán similares,

2. Selecciona el idioma

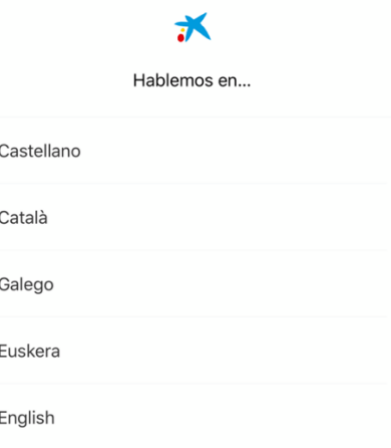

#### Imagen 22. Idiomas disponibles

3. Acepta las condiciones de uso.

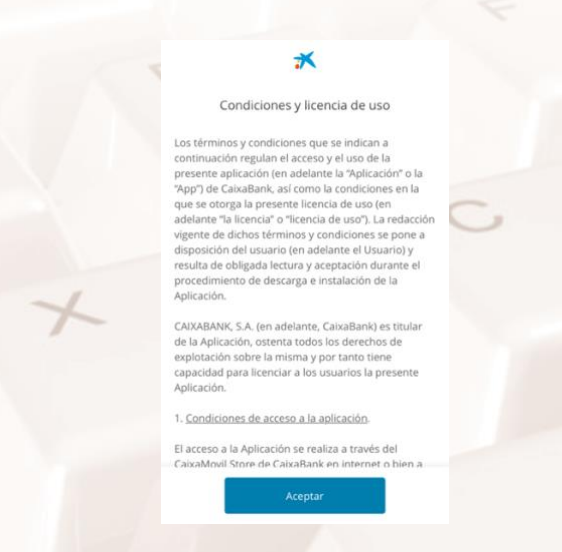

Imagen 23. Captura de las Condiciones y licencia de uso

Página 26 de 51

4. Identifícate con el mismo usuario y contraseña que utilizas en la versión webde banca digital.

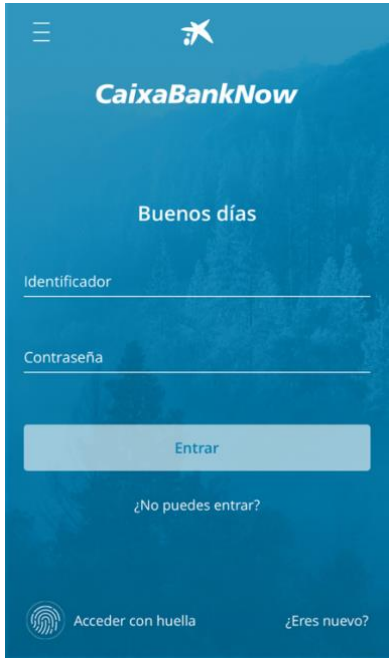

Imagen 24. Pantalla de autenticación

5. En este punto, te pedirá que confirmes la operación bien usando la tarjeta de coordenadas o mediante el teléfono.

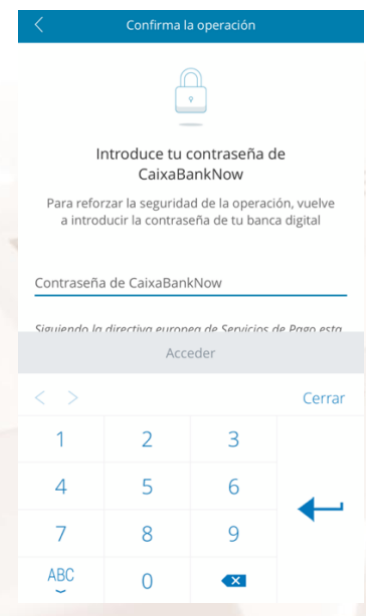

Imagen 25. Pantalla de autenticación en CaixaBank Sign

6. Ahora puedes configurar las notificaciones que te llegan desde tu banco. Como debes pensar bien cuáles son importantes para ti y podemos

Página 27 de 51

 $Al<sup>t</sup>$ 

activarlas en cualquier momento, vamos a darle a "Saltar" en la esquina superior derecha.

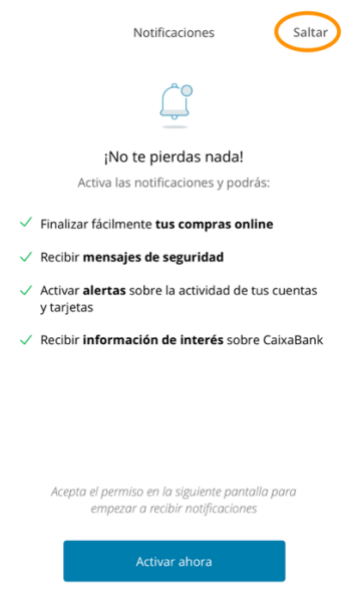

#### Imagen 26. Configuración de notificaciones

7. Tras una pantalla de bienvenida y un aviso de privacidad, por fin aterrizamos en la interfaz de la app propiamente dicha.

- Arriba del todo vendrá el tipo de cliente.
- En el cuadrado blanco superior tu número de cuenta y balance de la misma.
- En el centro nuestros últimos movimientos. Para ver más líneas del extracto solo tienes que clicar en "Ver todo".
- A continuación, verás las tarjetas que tienes activas
- En el faldón inferior está el menú principal de la app.
	- o Mis finanzas. Es precisamente el apartado en el que te encuentras. Te da una visión general de tu cuenta.
	- o Noa. Acceso directo al bot de ayuda de CaixaBank.
	- o Operar. Desde aquí podrás acceder a las principales funciones: hacer transferencias, ver recibos, devolverlos…
	- o Mensajes.
	- o ¿Qué necesitas? Como siempre los tres puntitos nos llevan a más opciones.

Página 28 de 51

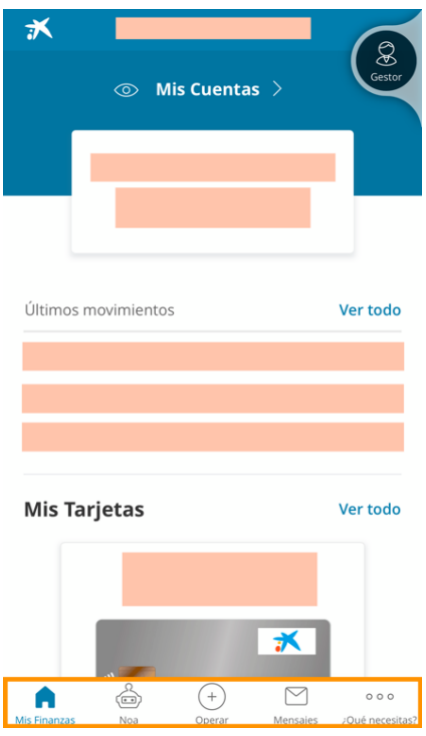

Imagen 27. Captura de "Mis finanzas"

8. Dirígete a "Operar" y selecciona la opción "Hacer un Bizum".

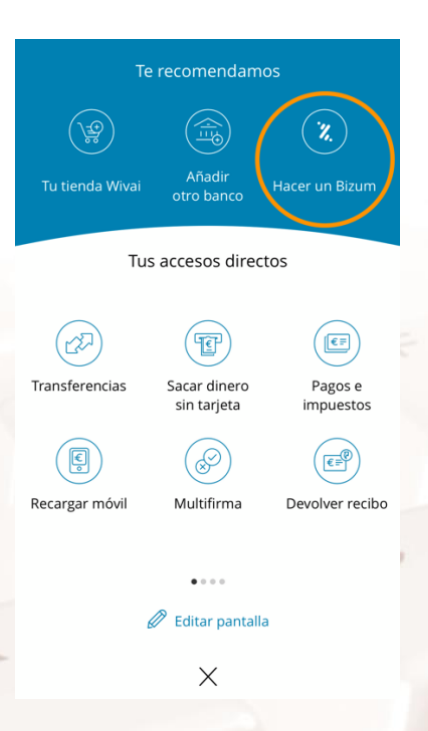

Imagen 28. Captura de "Operar"

9. Si no estás registrado, regístrate de forma rápida en dos sencillos pasos.

Alt

Página 29 de 51

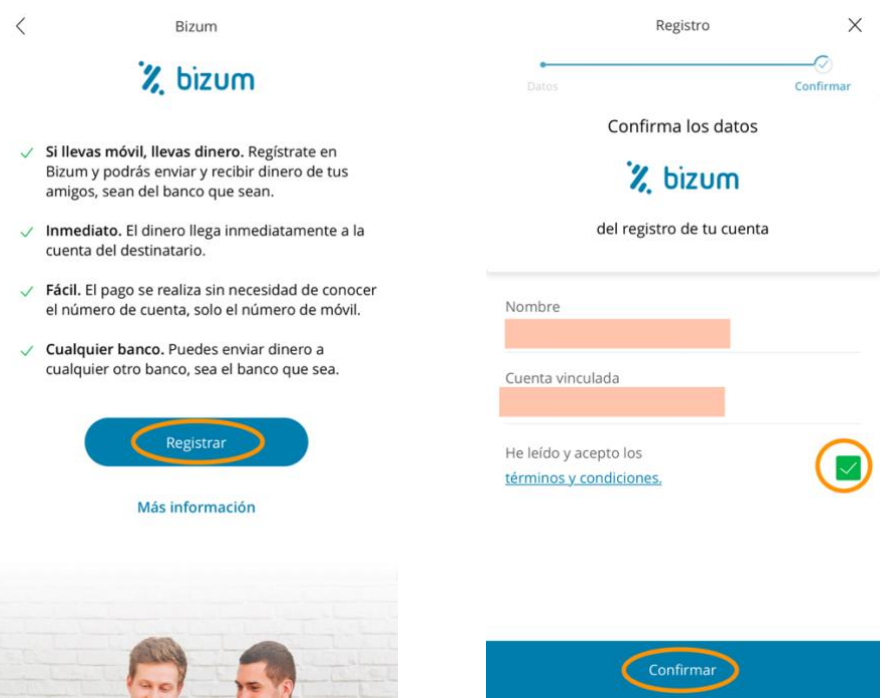

Imágenes 29 y 30. Paso 1 y 2 para darse de alta en Bizum

10. Se te pedirá autenticación, para lo cual deberás utilizar tus tarjetas de coordenadas o el movil.

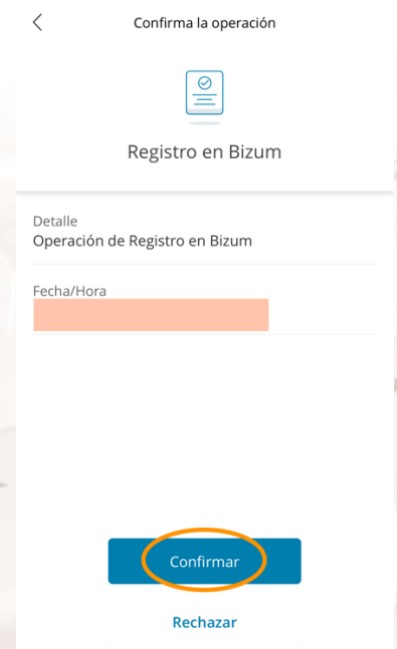

Imagen 31. Confirmación de la operación en CaixaBank Sign

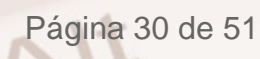

# **6.2 Operar en Bizum**

### <span id="page-31-0"></span>**Pantalla principal**

Después de los pasos anteriores, aterrizarás en la pantalla principal de Bizum.

En ella encontrarás de arriba debajo de izquierda a derecha:

• Tres rayitas que, al pulsarlas despliegan el siguiente menú que da acceso a: Mi perfil, Mis grupos de Bizum, ¿Qué es Bizum? Y Ayuda

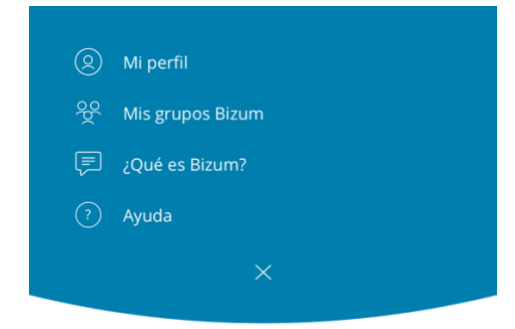

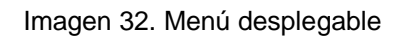

- Cuatro cajas bajo el título "¿Qué quieres hacer?"
	- o Enviar dinero
	- o Solicitar dinero
	- o Hacer donativo
	- o QR Bizum

 $Al<sup>t</sup>$ 

Página 31 de 51

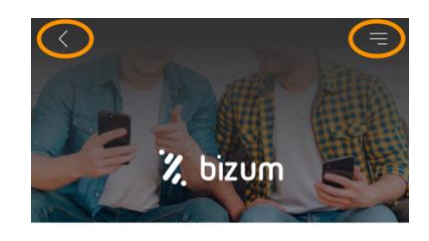

¿Qué quieres hacer?

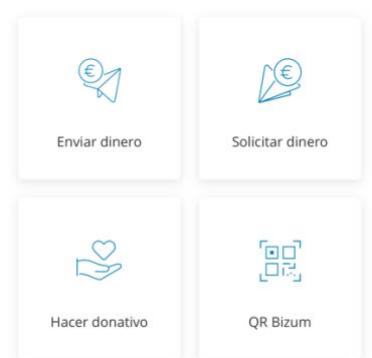

Imagen 33. Pantalla principal de Bizum

#### **Enviar dinero**

Vamos a aprender ahora a enviar dinero por Bizum. Una opción muy interesante para pagar la cuenta a escote o darle una propinilla a la nieta que acaba de sacar muy buenas notas en la universidad,

1. En la pantalla principal, selecciona la acción "Enviar dinero".

2. Elige a quién vas a enviar el dinero. Tienes varias opciones: buscar el contacto en tu agenda del teléfono (tendrás que darle permisos a la aplicación para que pueda acceder a ella) o introducir el teléfono de manera manual. Debajo de las cajas de acceso a estas dos opciones, encontrarás los últimos Bizums realizados. Si es posible, siempre es mejor mandarlo seleccionando al contacto desde la agenda o desde recientes ya que hay menos riesgo de cometer errores.

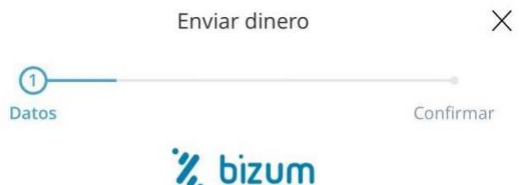

¿A quién le quieres enviar dinero?

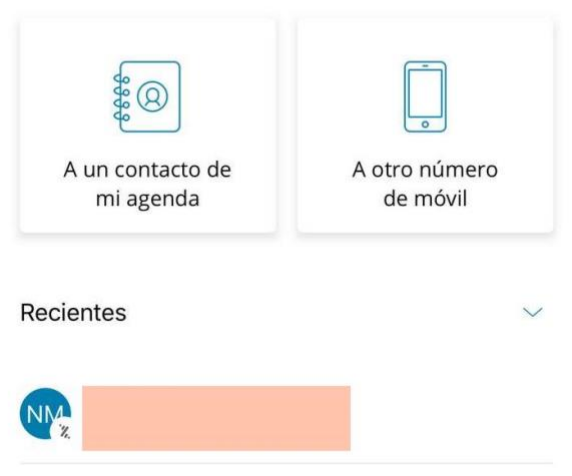

Imagen 34. Opciones para elegir destinatario a través de la agenda

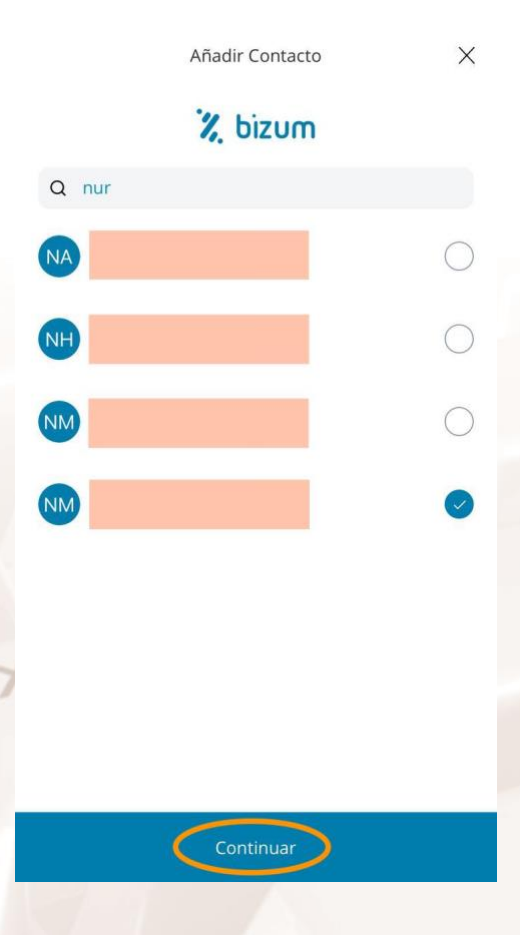

Imagen 35. Detalle de selección de contacto a través de la agenda

 $\mathcal{Z}$ 

Alt

Página 33 de 51

3. Introduce el importe. Presta atención a los decimales no te vayan a jugar una mala pasada.

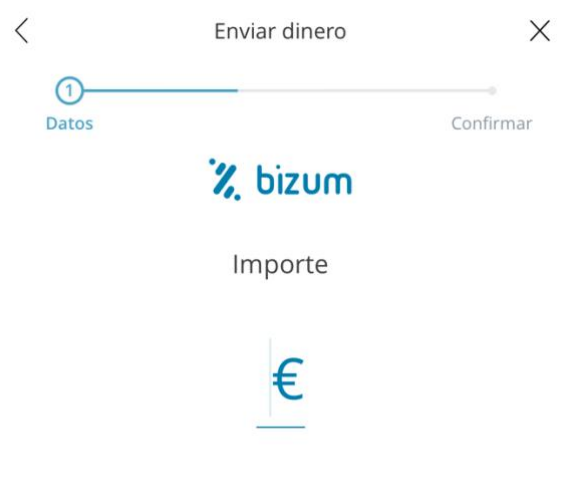

Mínimo 0,50€ - Máximo 500€

#### Imagen 36. Selección de importe

4. Añade los detalles del envío. El apartado concepto es obligatorio.

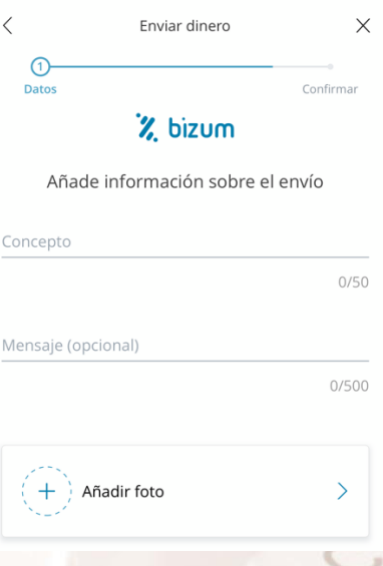

Imagen 37. Información sobre el envío

5. Confirma que los datos son correctos y clica en "Confirmar".

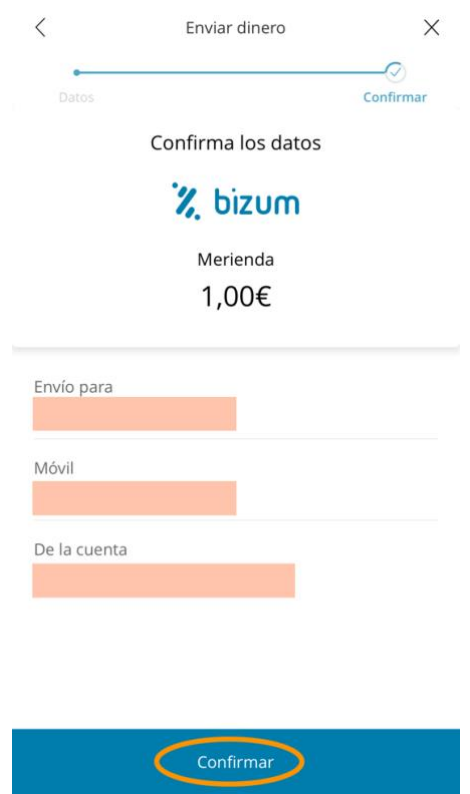

Imagen 38. Confirmación de los datos

6. Si el destinatario está registrado, recibirá el dinero de forma inmediata. En caso contrario, podrás enviarle un aviso por SMS para que se registre.

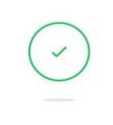

#### ¡Bizum enviado!

Has enviado el dinero correctamente. El pago será notificado al destinatario.

 $\langle$  Ir a Bizum

Imagen 39. Mensaje de confirmación

Alt

Página 35 de 51

7. Si el destinatario se registra en menos de 48 horas, el dinero se enviará inmediatamente (nunca se bloqueará el dinero previamente al registro del destinatario).

### **Solicitar dinero**

¿Necesitas que alguien te deje dinero? ¿Estás organizando una colecta para el regalo de cumpleaños de una amiga? ¡Esta funcionalidad te puede interesar!

Solicitar dinero es tan fácil como enviarlo y los pasos son muy semejantes: ¡

1. En la pantalla principal, selecciona la acción "Solicitar dinero".

2. Elige a quién vas a solicitar el dinero. Podrás elegir a varios contactos.

3. Introduce el importe.

4. Añade información sobre la solicitud (concepto).

5. Confirma que los datos son correctos y clica en "Confirmar".

6. Cuando te hayan aprobado la solicitud, te llegará un SMS con la siguiente forma: "Nombre. A.A. te ha enviado X EUR por concepto".

7. Cuando vuelvas a acceder a la banca digital podrás ver el movimiento en tu cuenta.

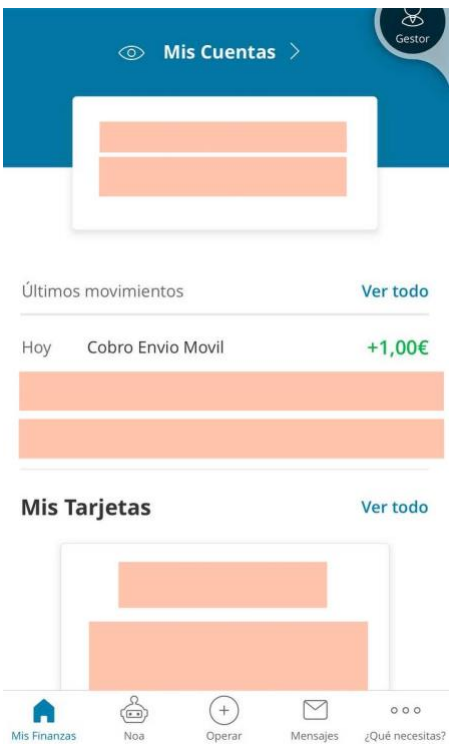

Imagen 40. Pantalla "Mis finanzas"

 $\overline{z}$ 

Alt

Página 37 de 51

<span id="page-38-0"></span>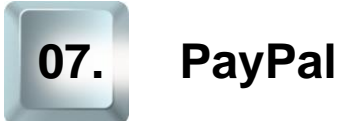

PayPal: Es uno de los sistemas de pago online relativamente más recientes dentro del marco del comercio electrónico. Este método de pago, propiedad de la empresa norteamericana EBay, consiste en la recepción y envío de dinero en Internet de forma rápida y segura entre comprador y vendedor. Para ello se tiene la posibilidad de registrarse gratis desde su Web www.paypal.es y obtener servicios como suscripción a pagos periódicos, realizar el pago desde una cuenta bancaria, o incluso que el dinero se deposite en la propia cuenta de [PayPal](https://www.paypal.com/es/home)<sup>19</sup>. Este tipo de pago tiene un pequeño coste también en forma de cobro de comisión. En 2015, el 72% de las compras online realizadas en España utilizaron como medio de pago PayPal. Sin embargo, en los últimos años la confianza en el pago con tarjeta de crédito ha aumentado y a finales de 2020 estas dos formas de pago se repartían ya de manera más equilibrada el mercado: 46% para compras a través de PayPal, 33% para compras con tarjeta.

## **7.1. Ventajas de PayPal**

<span id="page-38-1"></span>El pago con PayPal ofrece ventajas como:

**Seguridad:** En el momento del pago, se abandona la Web del vendedor para irte a la página de PayPal, acceder con nuestras claves secretas, pagar y volver a la tienda del vendedor, el cual nunca accede a nuestras claves o datos de pago.

**Rapidez:** PayPal facilita la rapidez de un pedido online ya que comunica al instante al comercio online si ha detraído de nuestra cuenta los fondos para validar la compra o no. En caso positivo, el comercio ya dispone de ese crédito y puede tramitar nuestro pedido. Se trata de la misma rapidez que pagando con una tarjeta de crédito, mucho mayor que cuando se paga por transferencia bancaria, si bien, en el caso de la

<sup>19</sup> https://www.paypal.com/es/home

Página 38 de 51

tarjeta, el comercio suele dedicar unas horas a hacer comprobaciones sobre nuestra identidad, el domicilio de entrega del pedido, etc. mientras que con PayPal, en principio da por bueno el pago.

- **Gratuidad:** Para el usuario este medio es gratuito (PayPal se lo cobra a sus comercios asociados).
- PayPal dispone de un **sistema de reclamaciones** para intentar en la medida de sus posibilidades resolver un conflicto que haya podido surgir. El sistema es un tanto rudimentario pero en compras por error viene siendo una herramienta efectiva.

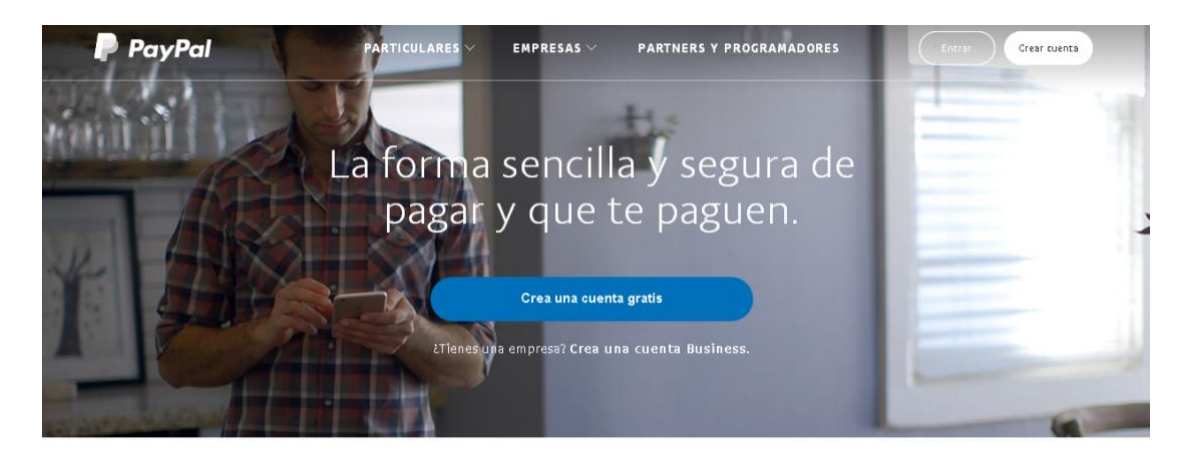

Busques lo que busques, tenemos la solución perfecta.

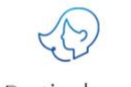

Particulares Paga con PayPal en miles de sitios web y envía

dinero gratis\* a tus amigos y familiares en solo unos clics.

 $Al<sup>t</sup>$ 

Empresas

Hay más de 203 millones de cuentas activas en todo el mundo. Ofrece la forma de pago sencilla y segura.

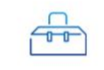

Partners y programadores Trabajamos contigo para que puedas ofrecer a tus clientes soluciones de pago a medida.

Imagen 41. Web PayPal

Página 39 de 51

# **7.2. Inconvenientes de PayPal**

<span id="page-40-0"></span>Como inconvenientes del pago con PayPal figuran las dos siguientes:

- Si alguien accede a nuestras claves personales puede hacer pagos fraudulentos, así que hay que tener cuidado en caso de suplantación de personalidad*.*
- El máximo de pagos anuales se fija en 2.500 euros, es decir, no se podrá pagar más de esa cuantía por el medio PayPal.

# **7.3. Creación de una cuenta PayPal**

<span id="page-40-1"></span>¿Cómo nos podemos hacer con una cuenta en PayPal?

Vamos a explicarlo paso a paso:

Entrar en la Web de [PayPal](https://www.paypal.com/es/home)<sup>20</sup>,

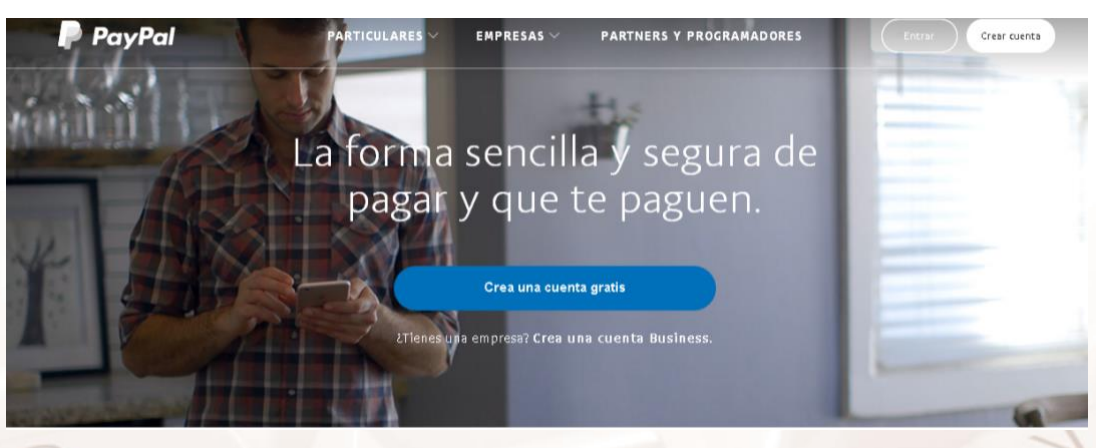

Imagen 42. Web PayPal. Crear cuenta gratis.

El siguiente paso será indicar si queremos una cuenta para nuestro uso particular (que será lo más habitual) o la queremos para una empresa:

<sup>20</sup> https://www.paypal.com/es/home.

Página 40 de 51

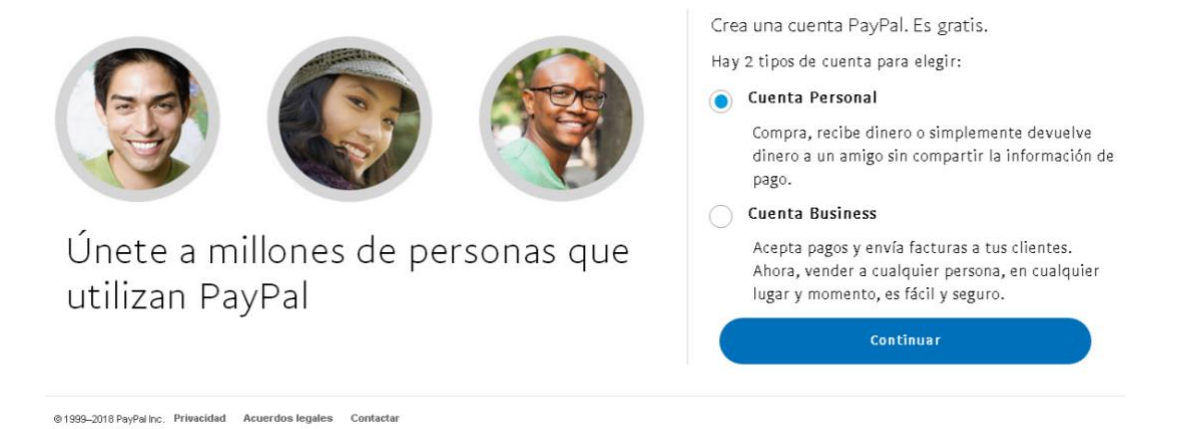

#### Imagen 43. Web PayPal. Crear una cuenta. Paso 1. Elegir personal o business

A continuación, aparecerá un formulario donde introduciremos nuestro correo y crearemos una contraseña.

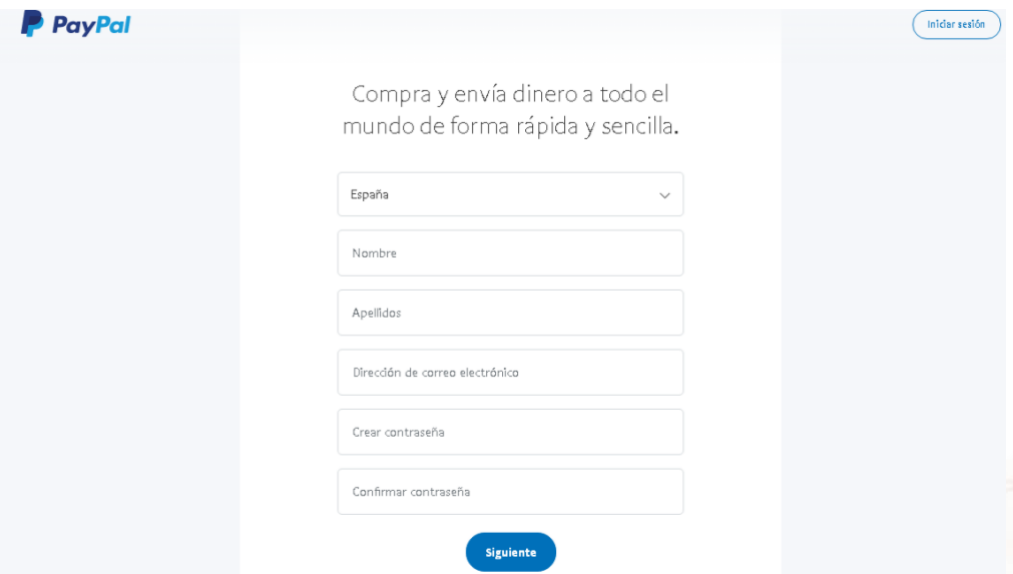

Imagen 44. Web PayPal. Crear una cuenta. Paso 2

En pantalla nos aparecerá un formulario que tendremos que rellenar para completar el proceso de registro en PayPal. Cuando hayamos terminado, pulsaremos en el botón "**Siguiente**":

 $Al<sup>t</sup>$ 

Página 41 de 51

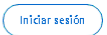

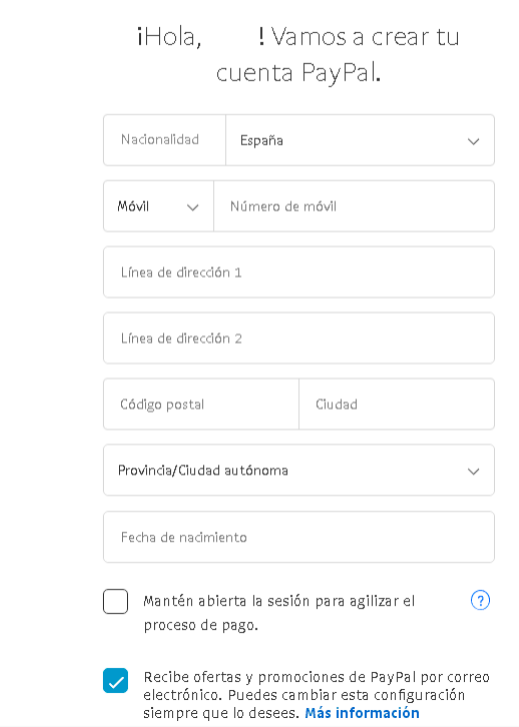

Imagen 45.. Web PayPal. Crear una cuenta. Paso 3. Rellenar formulario

El último paso es indicar si queremos pagar con cuenta bancaria o con tarjeta:

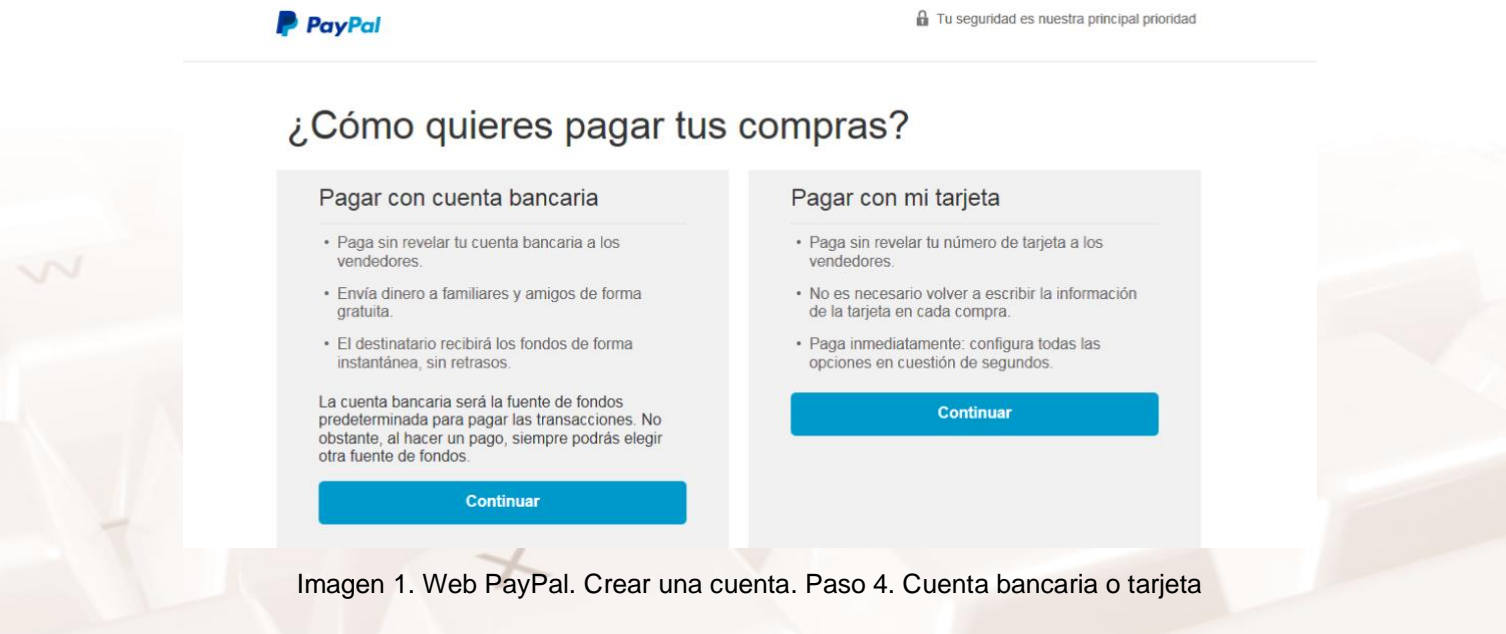

Por último, nos solicitará unas preguntas de seguridad. En este momento, la página de PayPal nos indica que tenemos completada la cuenta al 20%.

**PayPal** 

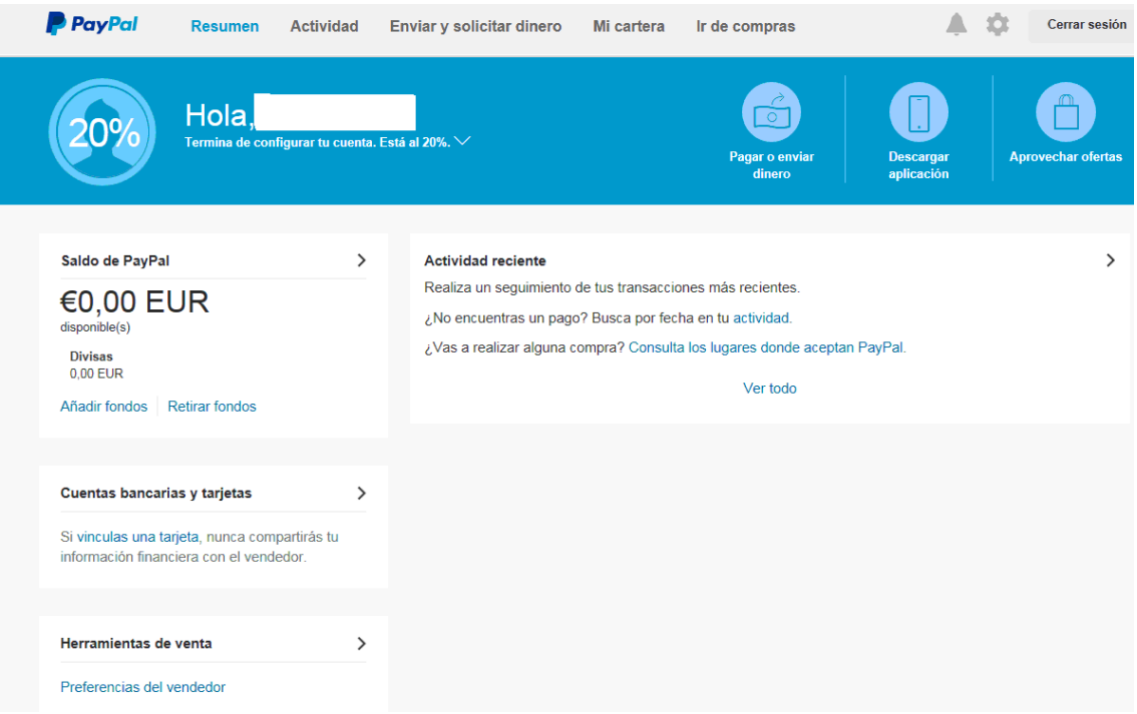

Imagen 2. Web PayPal. Crear una cuenta. Paso 5. Cuenta creada

Para terminar de completarla, PayPal nos enviará un correo a nuestra cuenta, indicándonos los pasos a seguir.

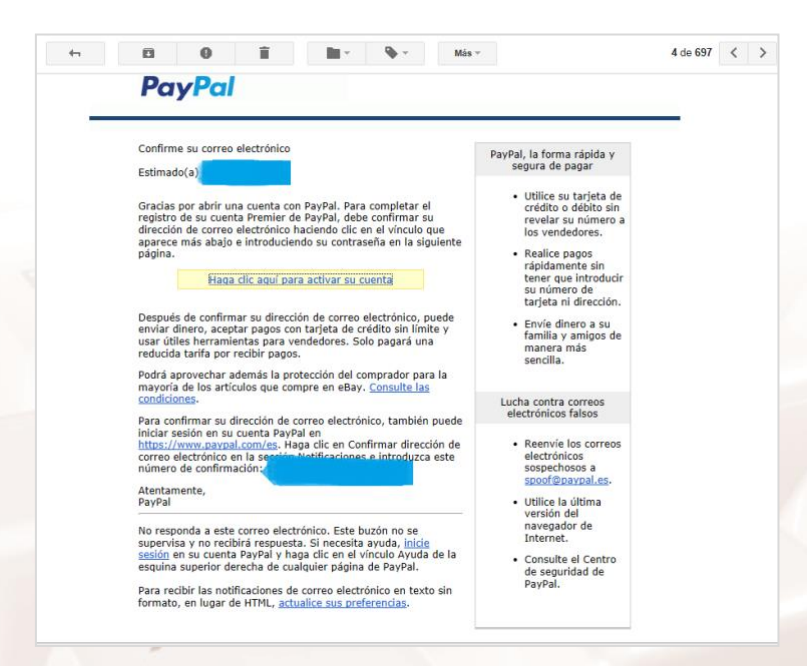

Imagen 3. Web PayPal. Crear una cuenta. Paso 6. Correo electrónico de activación de la cuenta

Una vez aquí, nos solicita que vinculemos nuestra tarjeta:

 $Al<sup>t</sup>$ 

Página 43 de 51

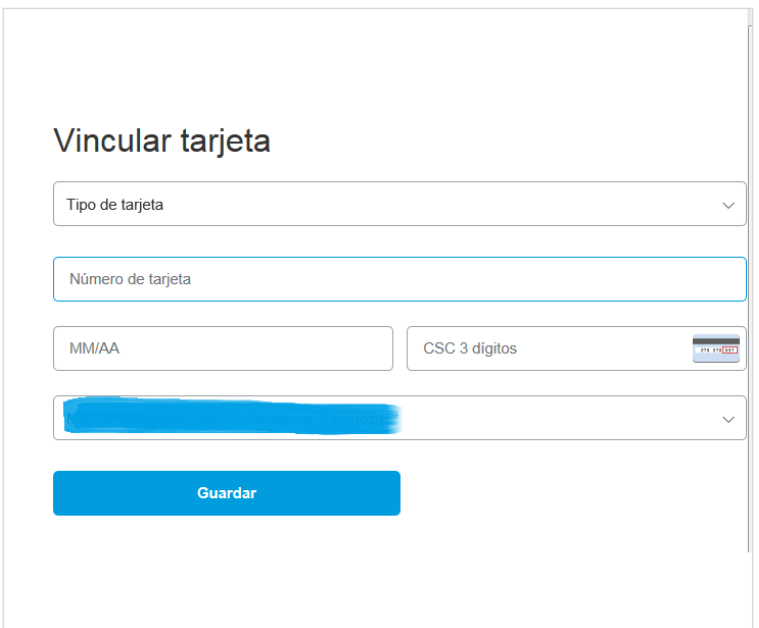

Imagen 4. Web PayPal. Crear una cuenta. Paso 7. Vincular la tarjeta

La **ventaja más importante** que ofrece PayPal es la de evitar que tengamos que introducir nuestro número de tarjeta de crédito cuando compremos en Internet. En su lugar, lo único que tendremos que hacer es identificarnos con nuestro nombre de usuario y contraseña de PayPal, ya que es la propia plataforma PayPal la que conoce nuestro número de tarjeta de crédito.

Para la temática que nos interesa aprender en este taller, vamos a olvidarnos de todos los servicios que aparecen en la Web y nos vamos a centrar exclusivamente en la opción "**vincular tarjeta o vincular cuenta bancaria**" situada en el menú "**Mi cartera**".

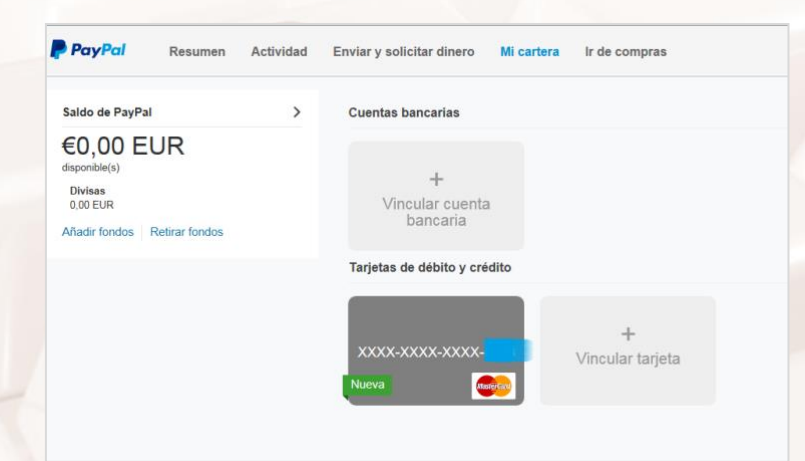

Imagen 5. Web PayPal. Crear una cuenta. Paso 7. Vincular tarjeta

Página 44 de 51

Para añadir una nueva tarjeta, haremos clic en "**Vincular tarjeta**" y accederemos de nuevo al formulario:

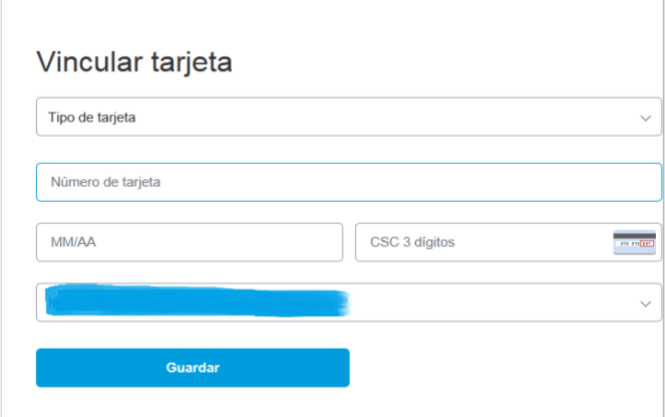

Imagen 6. Web PayPal. Crear una cuenta. Paso 7. Vincular tarjeta

Podremos confirmar o eliminar tarjeta, clicando en la nueva tarjeta creada:

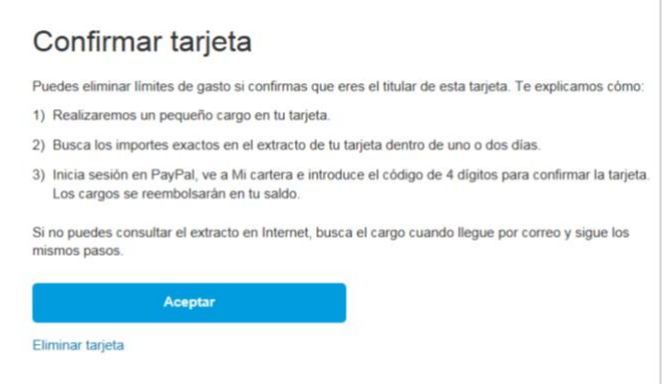

Imagen 7. Web PayPal. Crear una cuenta. Paso 8. Confirmar tarjeta

El siguiente paso para proteger nuestra cuenta, será confirmar nuestro teléfono móvil, donde recibiremos un código, que debemos introducir:

 $Al<sup>t</sup>$ 

#### Cerrar sesión

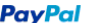

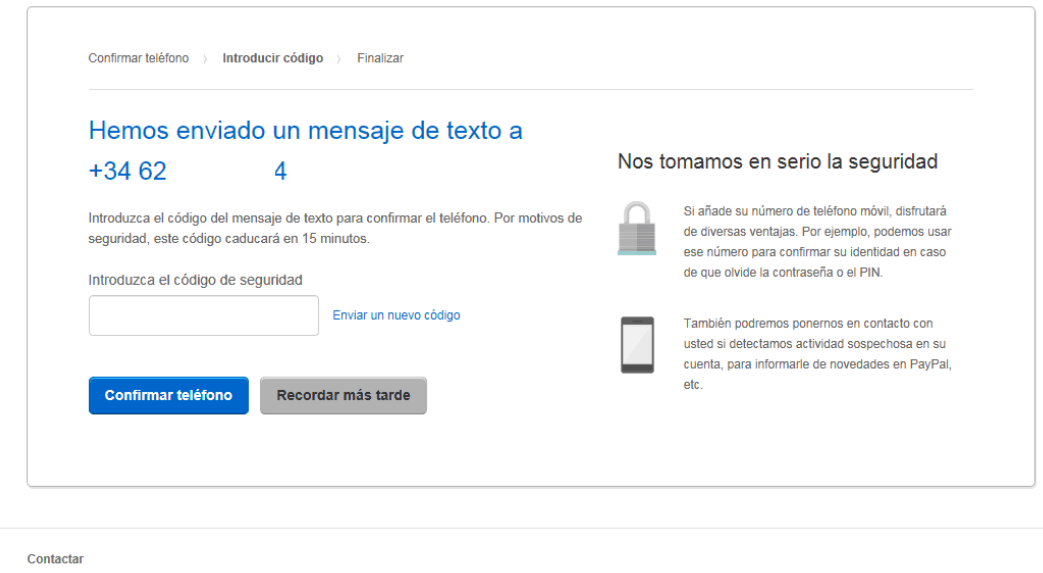

Imagen 8. Web PayPal. Crear una cuenta. Paso 9. Confirmar teléfono

 $\mathbb{Z}$ 

<span id="page-47-0"></span>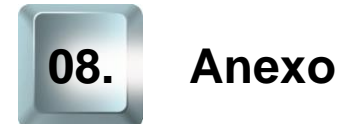

## **8.1. Enlaces y referencias**

- <span id="page-47-1"></span>• [Contraseñas. Oficina de Seguridad del Internauta](https://www.osi.es/es/contrasenas)<sup>21</sup>
- [Contraseñas más utilizadas](https://en.wikipedia.org/wiki/List_of_the_most_common_passwords)<sup>22</sup>
- BBVA permite firmar operaciones bancarias 'por la cara' y lo quiere [patentar](https://cincodias.elpais.com/cincodias/2021/06/07/companias/1623062935_004998.html)23. Cinco Días
- [Los bancos no podrán exigirles a los clientes sus datos biométricos](https://elpais.com/tecnologia/2021-07-07/los-bancos-no-podran-exigirle-a-los-clientes-sus-datos-biometricos.html)<sup>24</sup>. El País
- [CaixaBank Sign en Google Play](https://play.google.com/store/apps/details?id=es.caixabank.caixabanksign)<sup>25</sup>
- [Caixabank Sign en Apple Store](https://itunes.apple.com/es/app/caixabank-sign/id1328811481)<sup>26</sup>
- [CaixaBank Sign App Gallery](https://appgallery.huawei.com/#/app/C103111569)<sup>27</sup>
- [La versión web de ruralvía](http://www.ruralnostra.com/cms/estatico/rvia/ruralnostra/ruralvia/es/particulares/campanas/2020/manuales_ayuda/doc/Manual-Ruralvia-Web.pdf)<sup>28</sup>
- [La App ruralvía](http://www.ruralnostra.com/cms/estatico/rvia/ruralnostra/ruralvia/es/particulares/campanas/2020/manuales_ayuda/doc/Manual-Ruralvia-App.pdf)<sup>29</sup>
- [Ruralvía Pay](http://www.ruralnostra.com/cms/estatico/rvia/ruralnostra/ruralvia/es/particulares/campanas/2020/manuales_ayuda/doc/Manual-Rvia-Pay.pdf)<sup>30</sup>
- [Banca online](https://www.bancosantander.es/faqs/particulares/operativa-banca-digital/)<sup>31</sup>
- [Banca móvil](https://www.bancosantander.es/particulares/banca-digital/apps/santander)<sup>32</sup>

 $Al<sup>t</sup>$ 

- <sup>23</sup> https://cincodias.elpais.com/cincodias/2021/06/07/companias/1623062935\_004998.html
- <sup>24</sup> https://elpais.com/tecnologia/2021-07-07/los-bancos-no-podran-exigirle-a-los-clientes-susdatos-biometricos.html

http://www.ruralnostra.com/cms/estatico/rvia/ruralnostra/ruralvia/es/particulares/campanas/2020 /manuales\_ayuda/doc/Manual-Ruralvia-Web.pdf 29

http://www.ruralnostra.com/cms/estatico/rvia/ruralnostra/ruralvia/es/particulares/campanas/2020 /manuales\_ayuda/doc/Manual-Ruralvia-App.pdf 30

http://www.ruralnostra.com/cms/estatico/rvia/ruralnostra/ruralvia/es/particulares/campanas/2020 /manuales\_ayuda/doc/Manual-Rvia-Pay.pdf

- <sup>31</sup> https://www.bancosantander.es/faqs/particulares/operativa-banca-digital/
- <sup>32</sup> https://www.bancosantander.es/particulares/banca-digital/apps/santander

Página **47** de **48**

<sup>21</sup> https://www.osi.es/es/contrasenas

 $22$  https://en.wikipedia.org/wiki/List\_of\_the\_most\_common\_passwords

<sup>25</sup> https://play.google.com/store/apps/details?id=es.caixabank.caixabanksign

<sup>26</sup> https://itunes.apple.com/es/app/caixabank-sign/id1328811481

<sup>27</sup> https://appgallery.huawei.com/#/app/C103111569 28

- [Pago móvil](https://www.bancosantander.es/particulares/banca-digital/pagos)<sup>33</sup>
- [Bizum](https://bizum.es/)<sup>34</sup>
- [Entidades bancarias](https://bizum.es/bancos-bizum/)<sup>35</sup> adheridas a Bizum
- ["Hazme un Bizum" Cómo llegó el triunfo del pago móvil](https://forbes.es/forbes-interview/90613/hazme-un-bizum-como-llego-el-triunfo-del-pago-por-movil/)36. Revista Forbes
- [CaixaBank Now en Google Play](ttps://play.google.com/store/apps/details?id=es.lacaixa.mobile.android.newwapicon)<sup>37</sup>
- [CaixaBank Now en Apple Store](https://apps.apple.com/es/app/caixabanknow/id318806094)<sup>38</sup>
- [PayPal](https://www.paypal.com/es/home)<sup>39</sup>

- <sup>33</sup> https://www.bancosantander.es/particulares/banca-digital/pagos
- <sup>34</sup> https://bizum.es/
- <sup>35</sup> https://bizum.es/bancos-bizum/
- <sup>36</sup> https://forbes.es/forbes-interview/90613/hazme-un-bizum-como-llego-el-triunfo-del-pago-pormovil/
- <sup>37</sup> ttps://play.google.com/store/apps/details?id=es.lacaixa.mobile.android.newwapicon
- <sup>38</sup> https://apps.apple.com/es/app/caixabanknow/id318806094
- <sup>39</sup> https://www.paypal.com/es/home
- Página **48** de **48**

 $Al<sup>t</sup>$